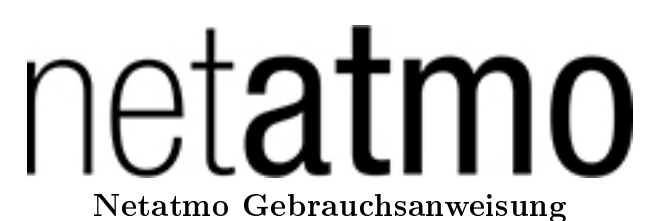

In Ihrer Netatmo iPhone/iPad/Android-Application ist eine interaktive Version dieser Gebrauchsanweisung vorhanden. Sie ist ebenfalls erhältlich unter http://my.netatmo.com unter Ihrem persönlichem Konto.

Netatmo Weather Station NWS01. Version 1 / May 2012

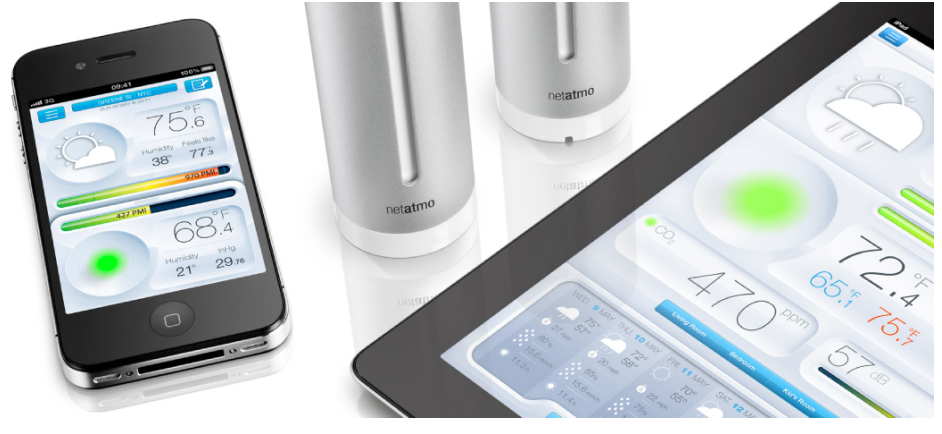

# Inhaltsverzeichnis

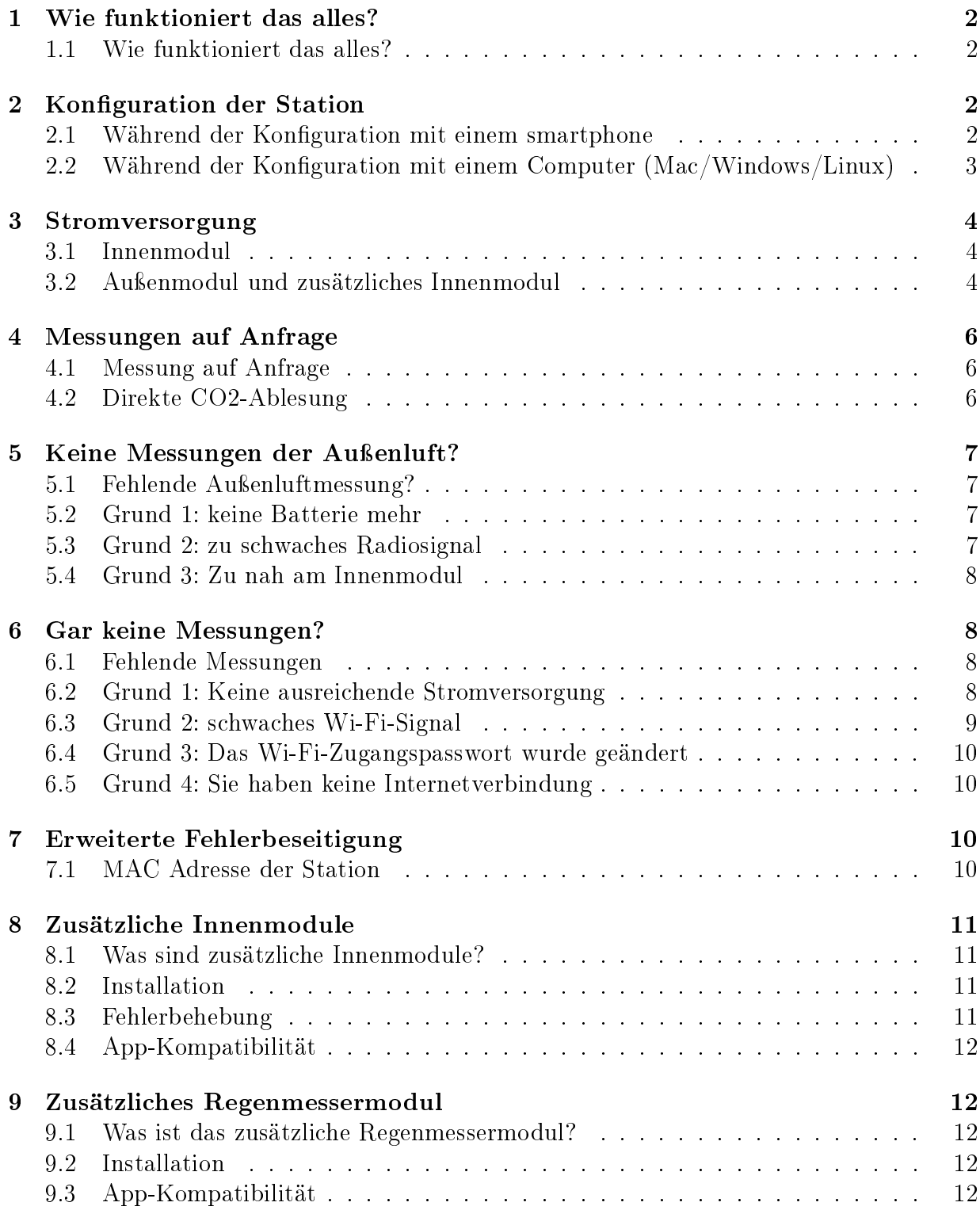

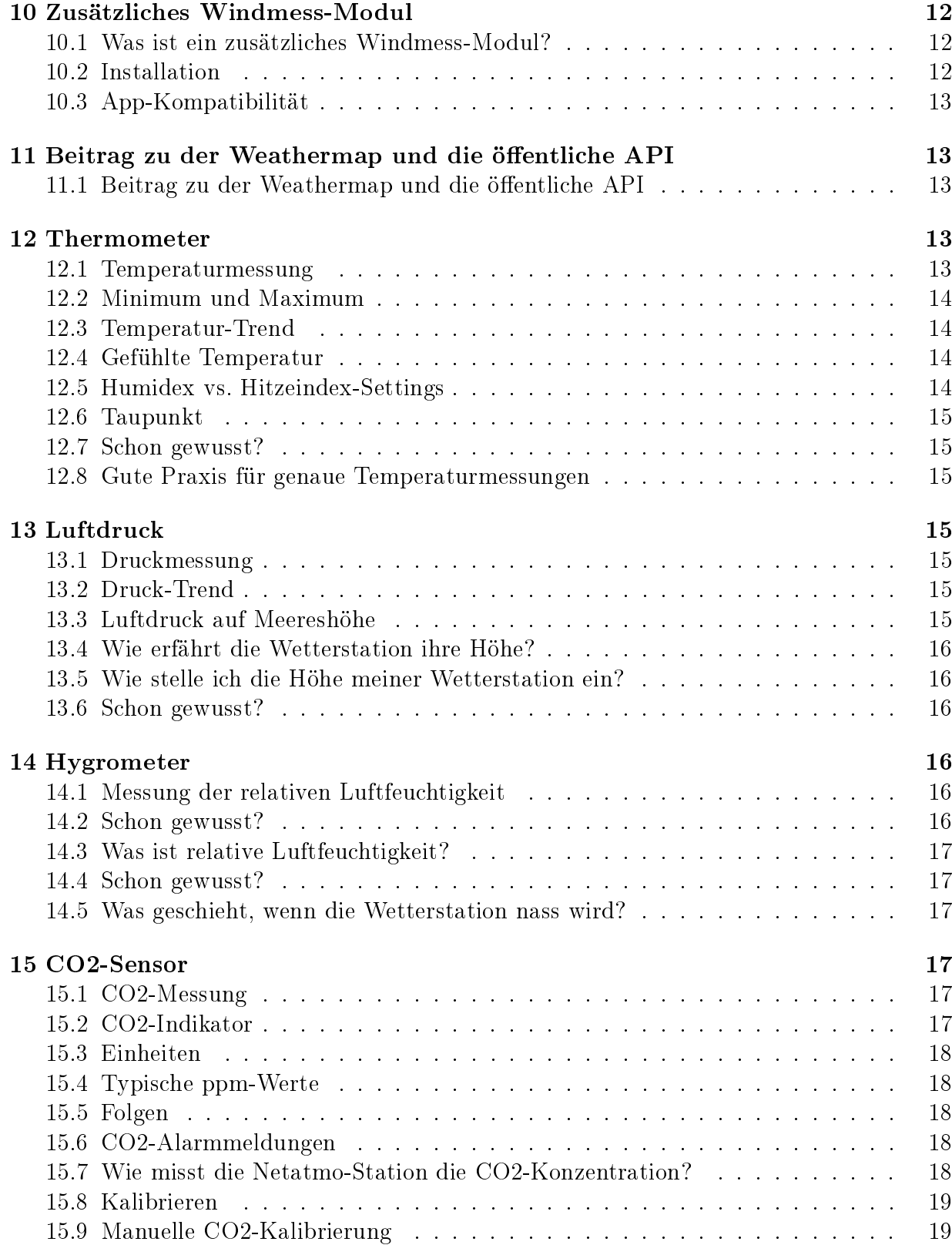

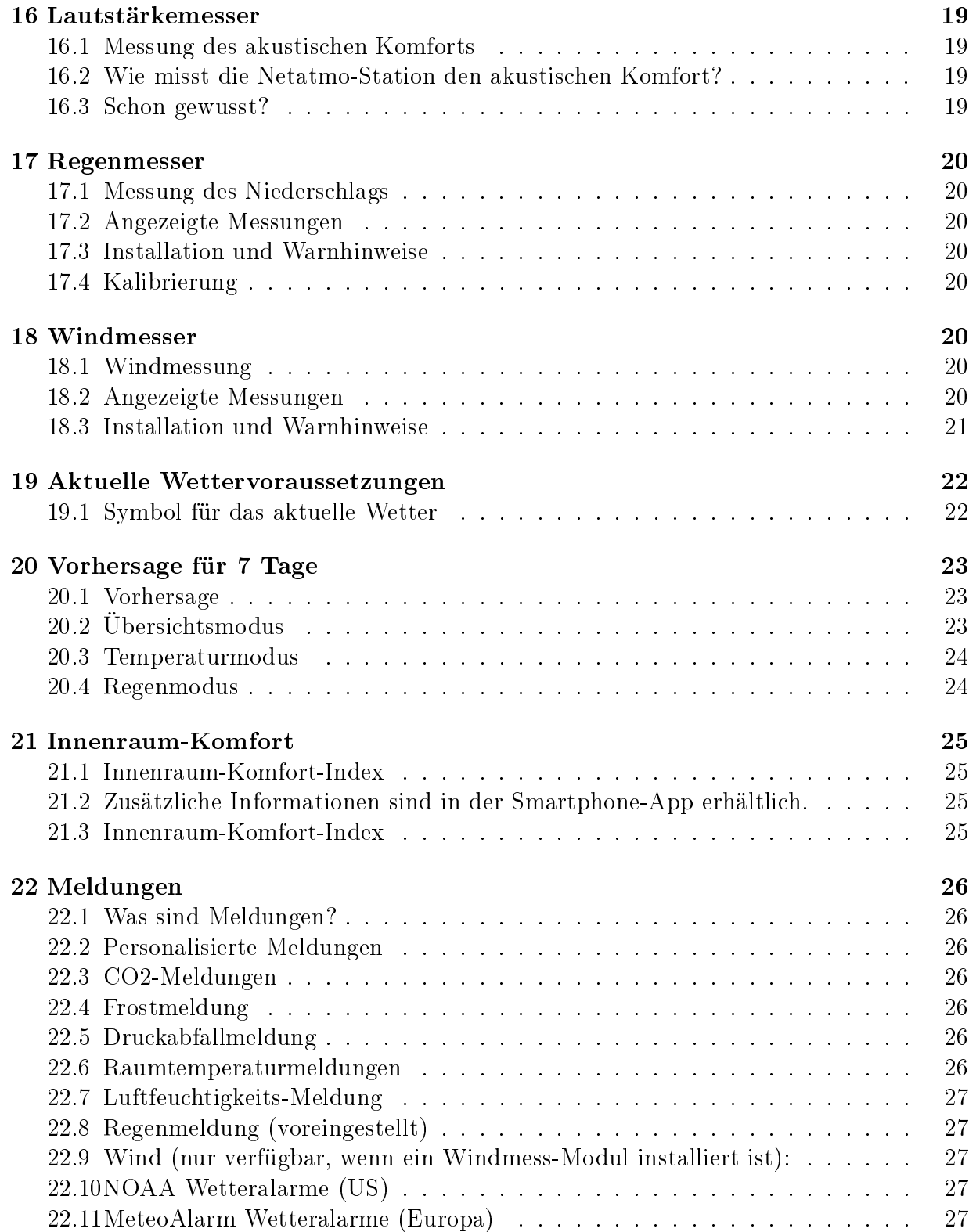

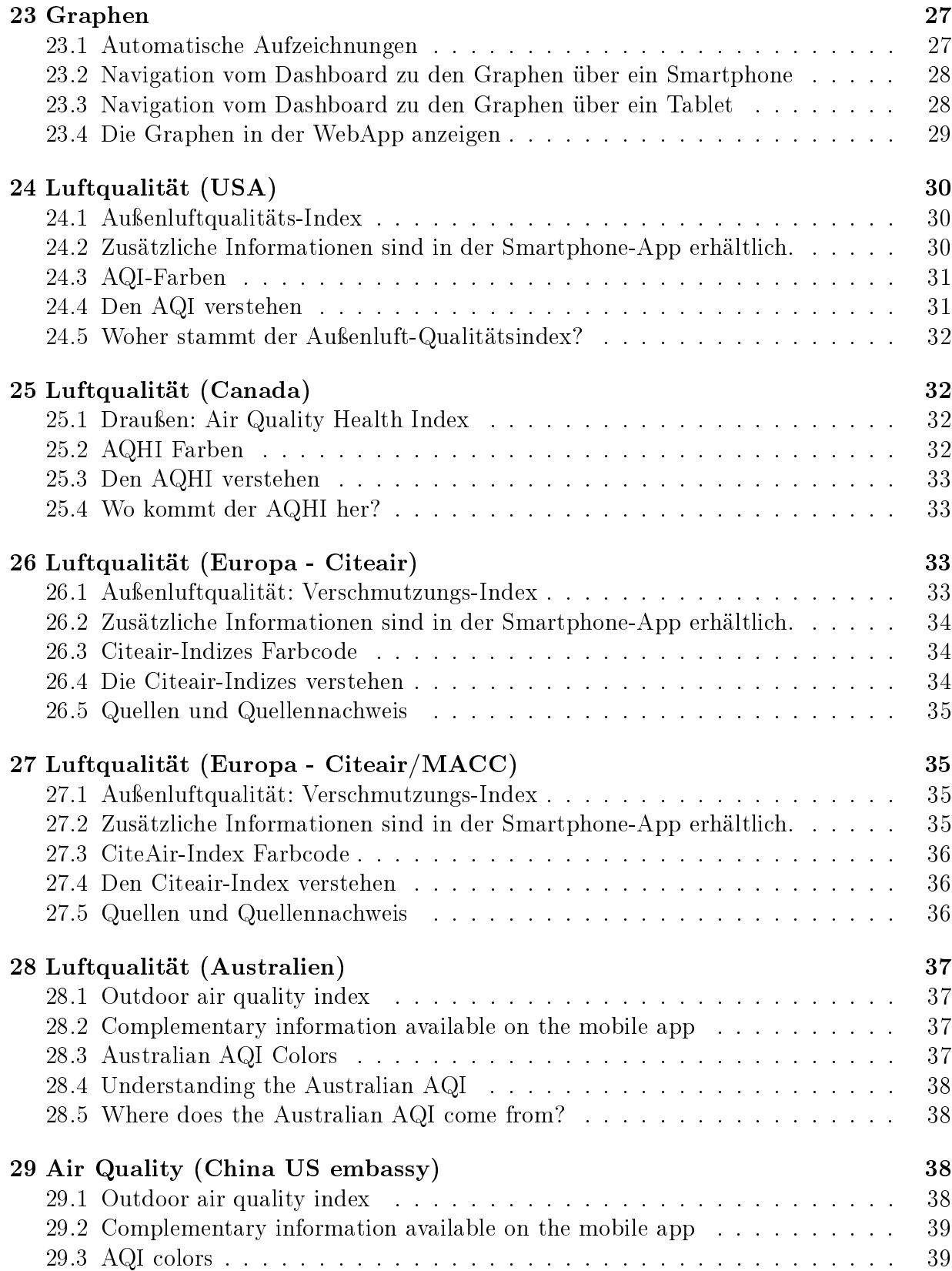

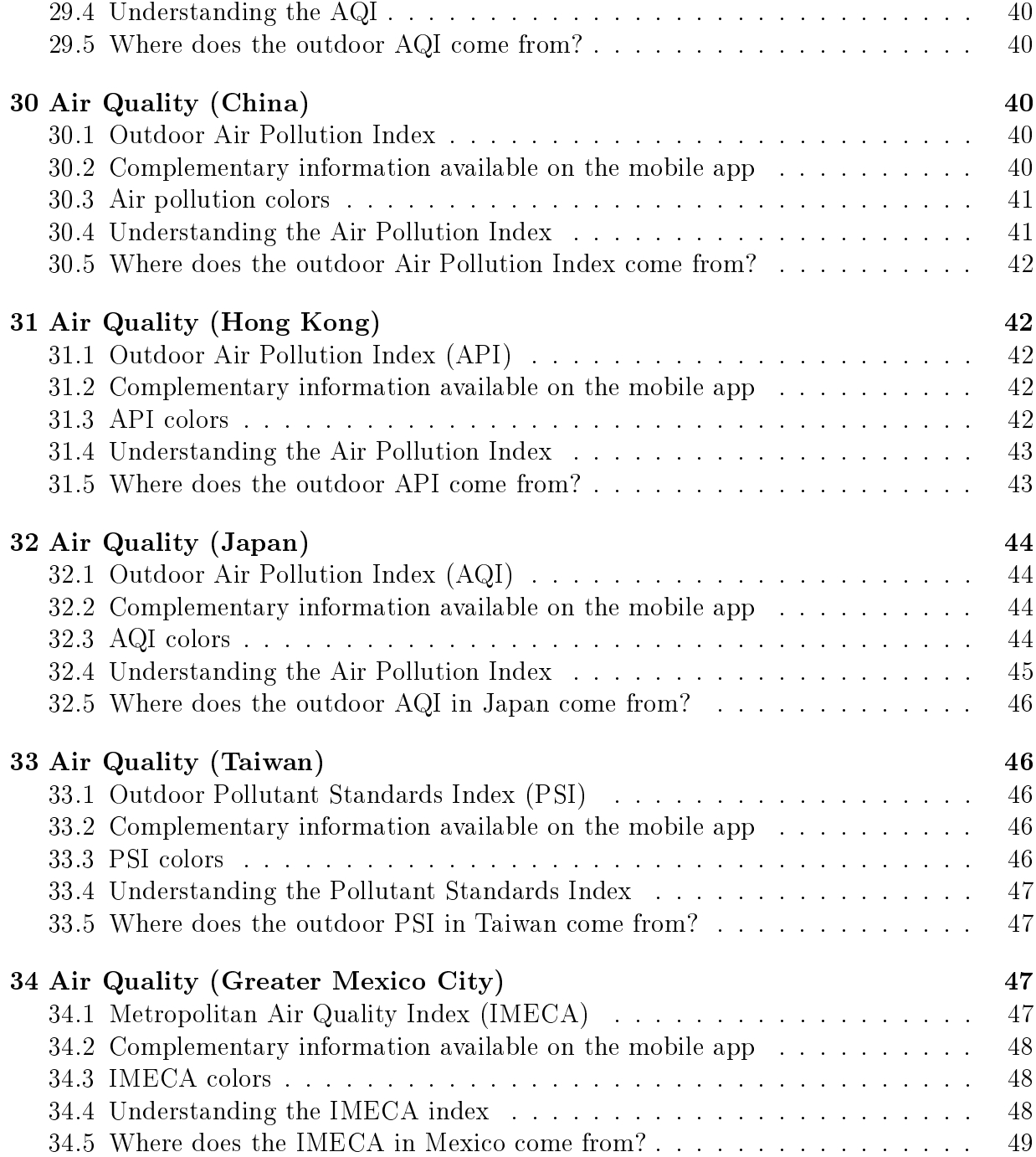

# Tipps und Fehlerbehebung

# <span id="page-6-0"></span>1 Wie funktioniert das alles?

## <span id="page-6-1"></span>1.1 Wie funktioniert das alles?

Das Außenmodul (das Kleine) sendet unter Verwendung von Radiosignalen kabellos seine Messungen an das Innenmodul (das Große). Das Innenmodul sendet seine Messungen und die Auÿenmessungen mit Hilfe von Wi-Fi-Signalen, über Ihren Wi-Fi-Zugangspunkt, an Ihr persönliches Internet-Netatmo-Konto.

Wenn Sie die Netatmo-App verwenden, lädt es diese Messungen von Ihrem persönlichen Netatmo-Konto herunter und zeigt diese auf der App an.

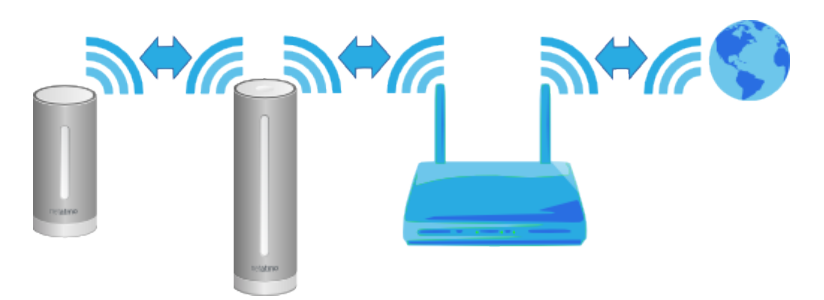

# <span id="page-6-2"></span>2 Konfiguration der Station

## <span id="page-6-3"></span>2.1 Während der Konfiguration mit einem smartphone

Wenn Sie die Netatmo Wetterstation mit einem Handy konfigurieren möchten, muss die Station mit dem beigelegten USB-Kabel (USB zu micro-USB) verbunden sein und das Bluetooth Ihres Handys, welches mit der Station verbunden ist, muss eingeschalten sein. Um das Bluetooth einzuschalten, gehen Sie bitte in die Telefoneinstellungen.

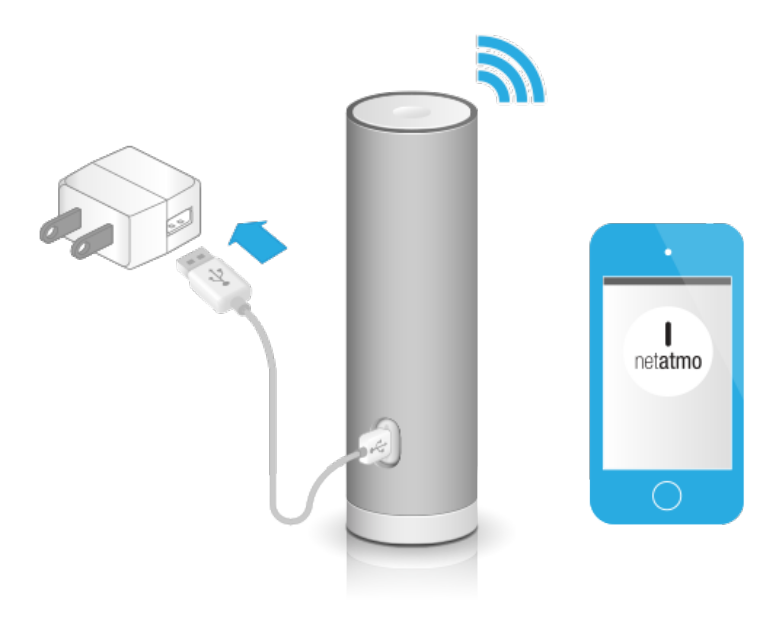

# <span id="page-7-0"></span>2.2 Während der Konfiguration mit einem Computer (Mac/Windows/Linux)

Wenn Sie die Wetterstation von Netatmo mit einem Computer konfigurieren, sollte die Wetterstation nicht mit dem Netzadapter angeschlossen sein. Die Wetterstation sollte nur mit dem Computer über das dazugehörige USB-Kable verbunden sein (USB / micro-USB). Es wird kein zusätzliches Kabel gebraucht.

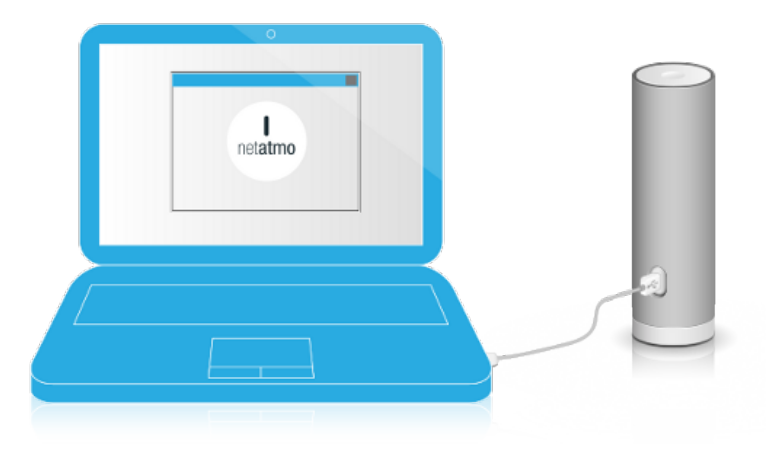

# <span id="page-8-0"></span>3 Stromversorgung

## <span id="page-8-1"></span>3.1 Innenmodul

Das Innenmodul wird über den USB-Netzadapter und einem USB-Kabel mit Strom versorgt. Wenn es eingesteckt ist, sollte ein grünes Licht am Innenmodul aufleuchten.

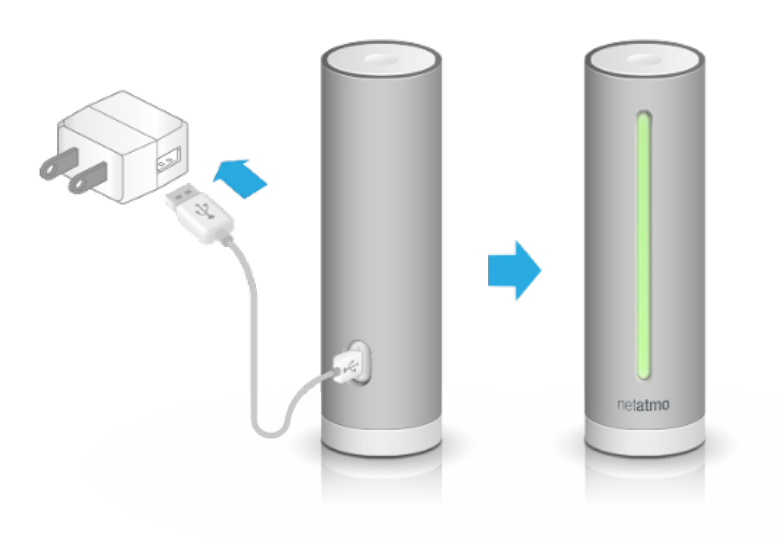

## <span id="page-8-2"></span>3.2 Auÿenmodul und zusätzliches Innenmodul

Das Auÿenmodul und das zusätzliche Modul werden mit AAA-Alkaline-Batterien betrieben.

Wenn die Batterien eingelegt werden, sollte das Modul mit einem grünen Licht blinken.

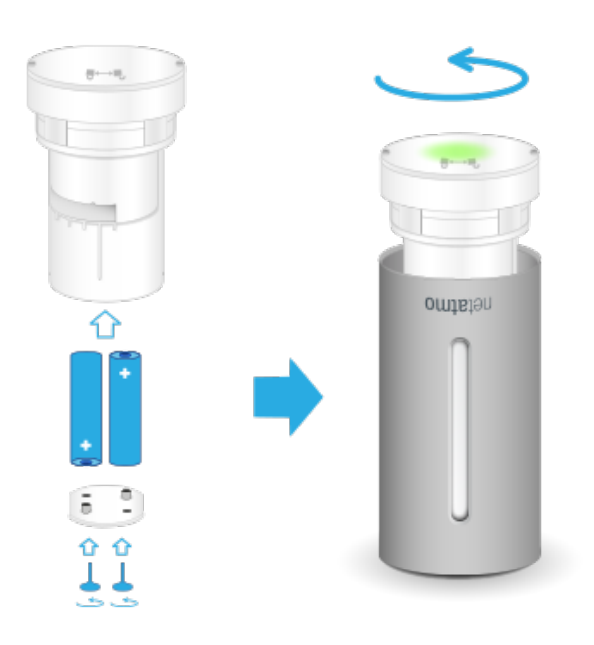

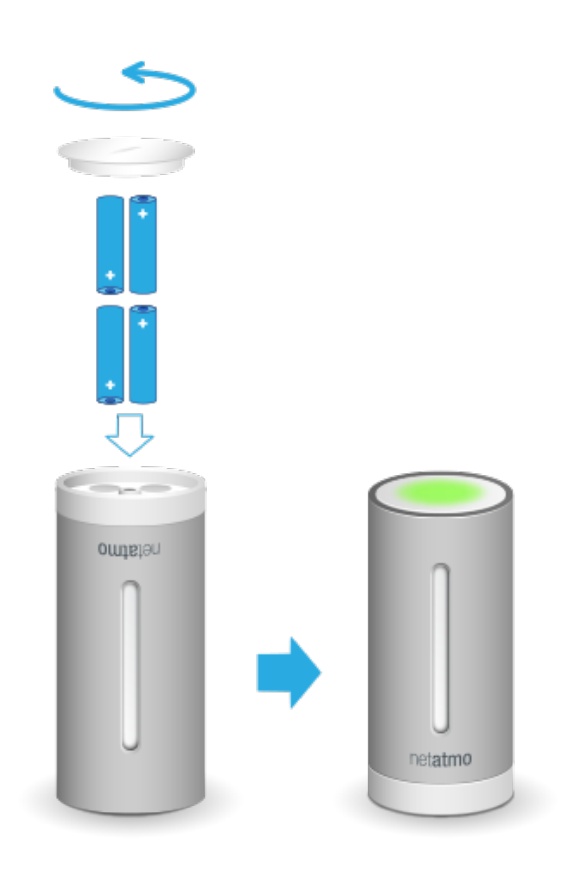

# <span id="page-10-0"></span>4 Messungen auf Anfrage

## <span id="page-10-1"></span>4.1 Messung auf Anfrage

Durch das Drücken der Oberseite des Innenmoduls kann eine sofortige Messung ausgelöst werden, die direkt an das iPhone gesendet wird.

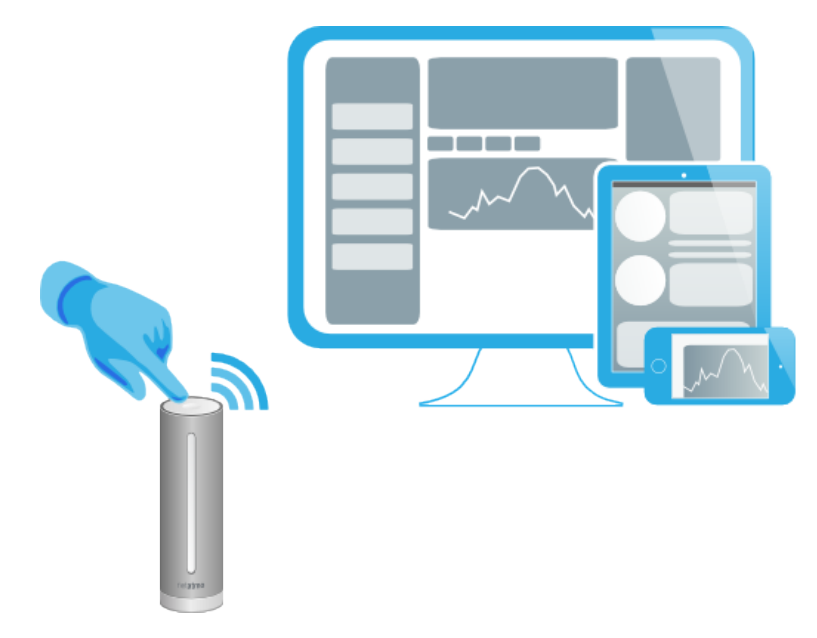

## <span id="page-10-2"></span>4.2 Direkte CO2-Ablesung

Wenn auf Anfrage gemessen wird, zeigt das Innenmodul den CO2-Gehalt an, indem folgender Farbcode verwendet wird:

- $-$  Grün = Gut
- Gelb = Könnte verbessert werden
- $-Rot = Es$  sollte gelüftet werden.

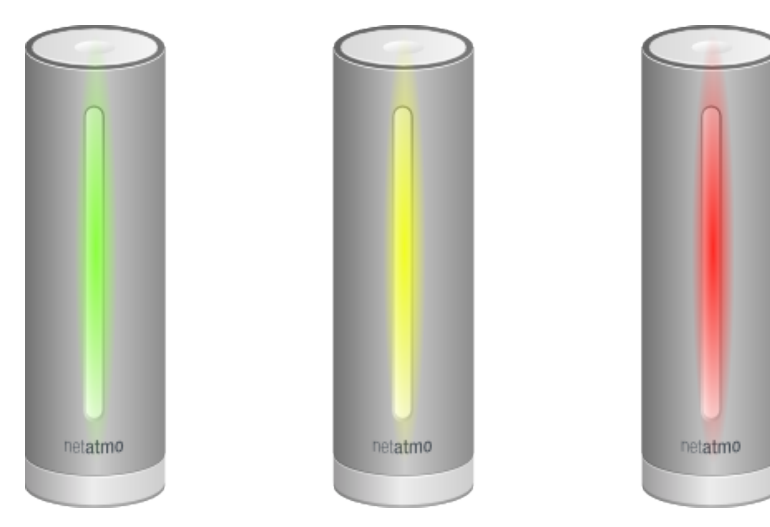

# <span id="page-11-0"></span>5 Keine Messungen der Außenluft?

## <span id="page-11-1"></span>5.1 Fehlende Außenluftmessung?

Wenn die Außenmessungen nicht im Netatmo-Dashboard angezeigt werden, wohingegen Innenraummessungen bereits angezeigt werden, besteht keine Verbindung zwischen den beiden Modulen. Einer der Gründe kann sein:

## <span id="page-11-2"></span>5.2 Grund 1: keine Batterie mehr

Überprüfen Sie die Batterien des Auÿenmoduls. Wenn die Batterien eingelegt werden, sollte das Licht des Auÿenmoduls grün blinken. Wenn Sie nicht sicher sind, ob die Batterien voll funktionsfähig sind, sollten diese besser ausgetauscht werden.

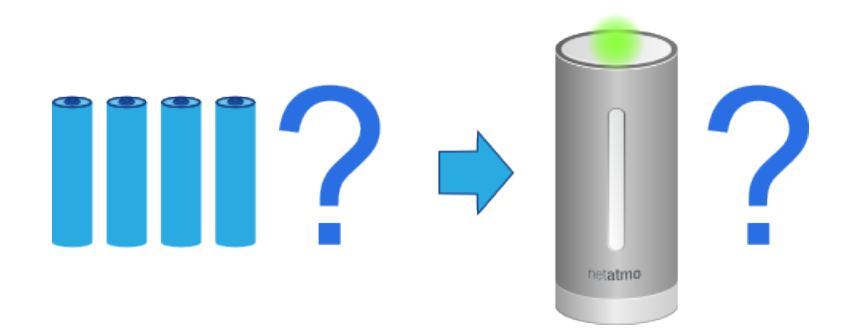

## <span id="page-11-3"></span>5.3 Grund 2: zu schwaches Radiosignal

Wenn das Außenmodul zu weit von dem Innenmodul entfernt ist oder durch Gegenstände (z.B. Wände) getrennt ist, kann es seine Daten nicht übermitteln. Vergewissern Sie sich, dass das Auÿenmodul näher an dem Innenmodul steht.

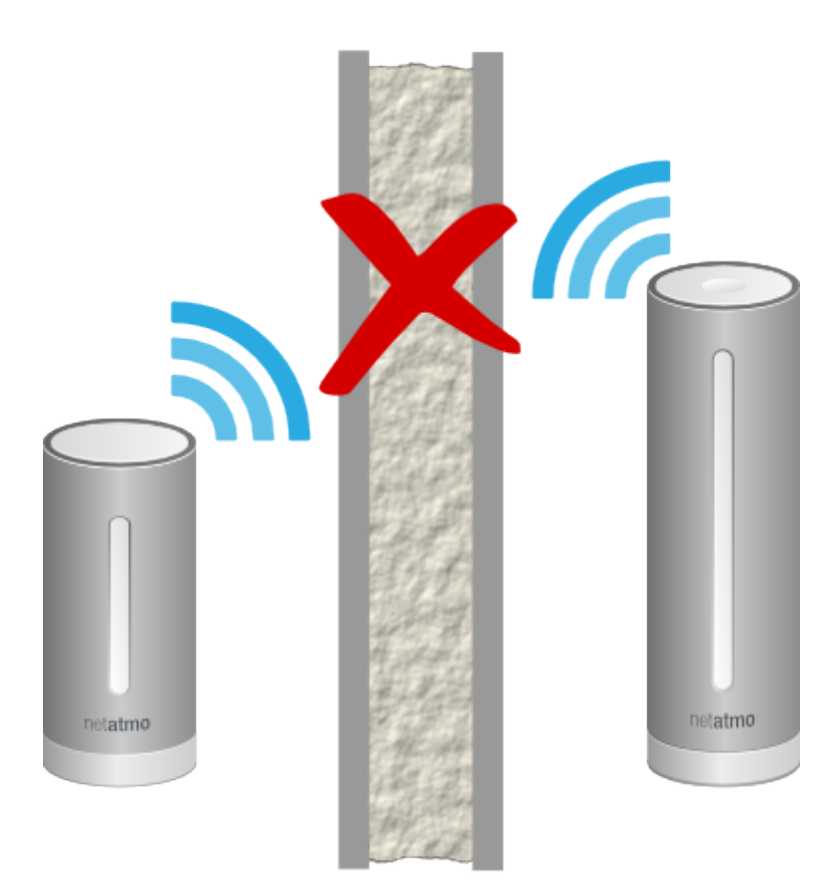

## <span id="page-12-0"></span>5.4 Grund 3: Zu nah am Innenmodul

Wenn das Aussenmodul zu nah am Innenmodul steht (einige Zentimeter), funktioniert die Station möglicherweise nicht richtig.

# <span id="page-12-1"></span>6 Gar keine Messungen?

## <span id="page-12-2"></span>6.1 Fehlende Messungen

Wenn in dem Netatmo-Dashboard gar keine Messungen angezeigt werden, kann einer der Gründe sein:

## <span id="page-12-3"></span>6.2 Grund 1: Keine ausreichende Stromversorgung

Das Innenmodul wird nicht mit Strom versorgt. Stecken Sie den Netzadapter aus und wieder ein: das Licht sollte grün aufleuchten.

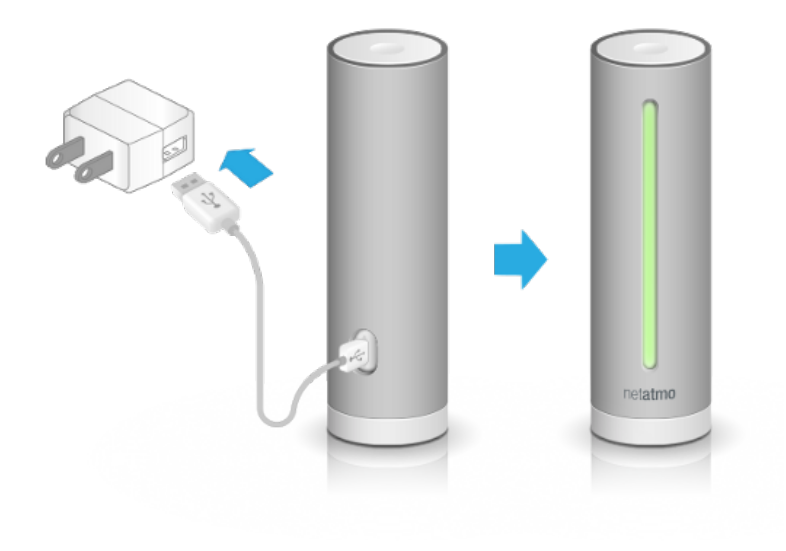

# <span id="page-13-0"></span>6.3 Grund 2: schwaches Wi-Fi-Signal

Wenn das Innenmodul zu weit von Ihrem Wi-Fi-Zugangspunkt entfernt ist oder durch Gegenstände (z.B. Wände) getrennt ist, kann es seine Daten nicht übermitteln. Vergewissern Sie sich, dass das Innenmodul näher an dem Wi-Fi-Verbindungspunkt steht.

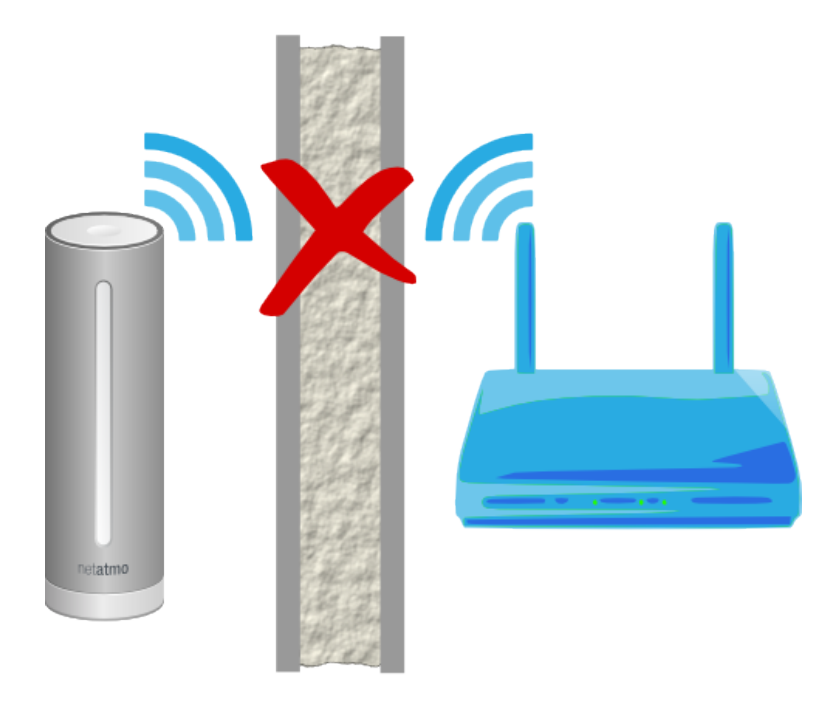

## <span id="page-14-0"></span>6.4 Grund 3: Das Wi-Fi-Zugangspasswort wurde geändert

Wenn das Wi-Fi-Zugangspasswort geändert wurde, kann sich die Netatmo-Wetterstation nicht mehr einloggen. Wi-Fi-Zugang ändern. .

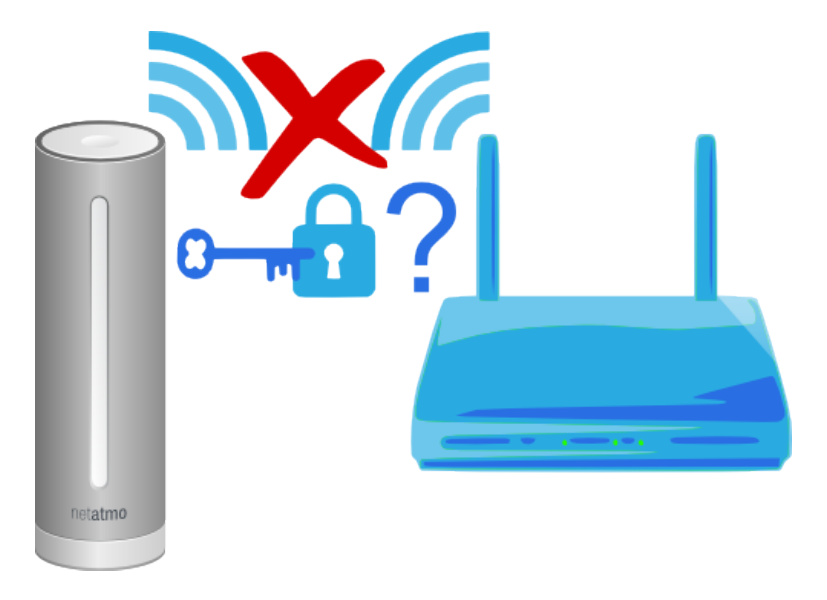

## <span id="page-14-1"></span>6.5 Grund 4: Sie haben keine Internetverbindung

Die Netatmo-Station kann sich in den Router einloggen, aber Sie haben keine Internetverbindung. In diesem Fall überprüfen Sie bitte Ihren Internetzugang.

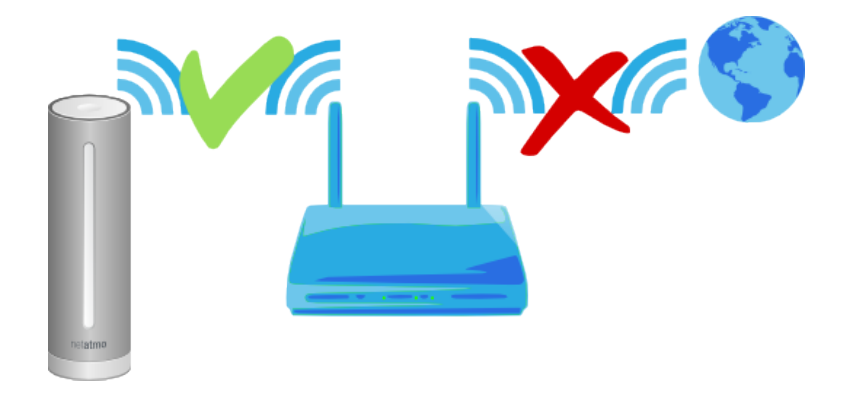

# <span id="page-14-2"></span>7 Erweiterte Fehlerbeseitigung

## <span id="page-14-3"></span>7.1 MAC Adresse der Station

Wenn Sie die MAC Adresse der Station benötigen, finden Sie diese auf der Unterseite des Innenmoduls. Ersetzen Sie das "g" mit "70:ee:50". So hat g002460 beispielsweise die MAC Adresse 70:ee:50:00:24:60.

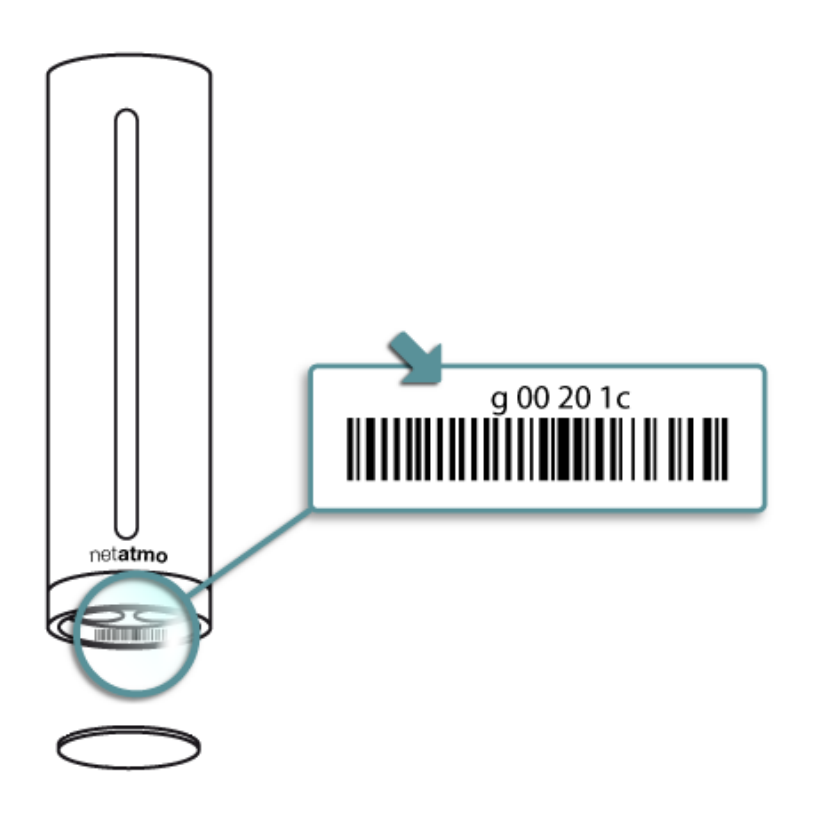

Sie können sie ebenso hier direkt findenstations' setting menu.

# <span id="page-15-0"></span>8 Zusätzliche Innenmodule

## <span id="page-15-1"></span>8.1 Was sind zusätzliche Innenmodule?

Sie können die zusätzlichen Innenmodule zu Ihrer Netatmo Wetterstation hinzufügen. Diese funktionieren nicht ohne die Netatmo Station.

Sie messen Temperatur, Luftfeuchtigkeit, CO2 und geben Ihnen die Möglichkeit mehr als einen Raum bei Ihnen daheim zu überwachen.

Sie können bis zu drei zusätzliche Innenmodule zur Netatmo Wetterstation hinzufügen.

#### <span id="page-15-2"></span>8.2 Installation

Um ein zusätzliches Innenmodul hinzuzufügen, folgen Sie den Anweisungen auf der Verpackung oder klicken Sie auf "Ein neues Modul zu einer Ihrer Stationen hinzufügen" im Menü, Meine Stationen ".

#### <span id="page-15-3"></span>8.3 Fehlerbehebung

Ist das zusätzliche Innenmodul zu nah am Hauptinnenmodul (ein paar Zentimeter/Inches), kann es sein, dass das Modul nicht richtig funktioniert.

#### <span id="page-16-0"></span>8.4 App-Kompatibilität

iOS 4 oder höher Android 4.0 oder höher Windows Phone 8.0 oder höher

## <span id="page-16-1"></span>9 Zusätzliches Regenmessermodul

#### <span id="page-16-2"></span>9.1 Was ist das zusätzliche Regenmessermodul?

Sie können das zusätzliche Regenmessermodul zu Ihrer Netatmo Wetterstation hinzufügen. Dieses funktioniert nicht ohne die Netatmo Wetterstation.

Es ermöglicht Ihnen die Niederschlagsmenge zu messen.

Sie können nur ein Regenmessermodul zu der Netatmo Wetterstation hinzufügen.

#### <span id="page-16-3"></span>9.2 Installation

Um das Regenmessermodul zu der Station hinzuzufügen, folgen Sie den Anweisungen auf der Verpackung oder klicken Sie auf "Ein neues Modul zu einer Ihrer Stationen hinzufügen " im Menü, Meine Stationen ".

#### <span id="page-16-4"></span>9.3 App-Kompatibilität

iOS 6 oder höher Android 4.0 oder höher Windows Phone 8.0 oder höher

## <span id="page-16-5"></span>10 Zusätzliches Windmess-Modul

#### <span id="page-16-6"></span>10.1 Was ist ein zusätzliches Windmess-Modul?

Sie können Ihrer Netatmo-Wetterstation ein Windmess-Modul hinzufügen. Es kann nicht eigenständig betrieben werden und braucht den Anschluss an die Netatmo-Station.

Es misst die Windgeschwindigkeit und die Windrichtung.

Es kann nur ein Windmess-Modul an die Netatmo-Station angeschlossen werden.

#### <span id="page-16-7"></span>10.2 Installation

Um ein Windmess-Modul an Ihre Wetterstation anzuschlieÿen befolgen Sie die Anweisungen in der beiliegenden Anleitung oder klicken Sie auf "Modul hinzufügen/entfernen" im Menü Einstellungen unter "Meine Stationen". Die App führt Sie durch die Installation.

## <span id="page-17-0"></span>10.3 App-Kompatibilität

iOS 7 oder höher Android 4.0 oder höher Windows Phone 8.0 oder höher

# <span id="page-17-1"></span>11 Beitrag zu der Weathermap und die öffentliche API

## <span id="page-17-2"></span>11.1 Beitrag zu der Weathermap und die öffentliche API

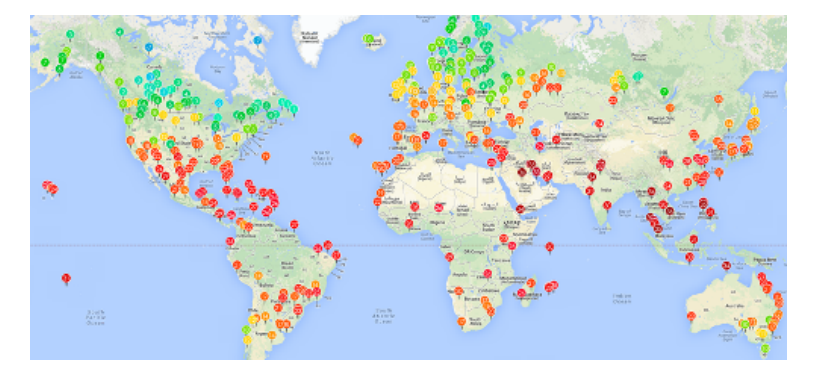

Durch Ihren Beitrag werden Sie nur Ihre Outdoor-Daten freigeben, Ihre Indoor-Daten werden vertraulich behandelt. Ihre Outdoor-Messungen werden für die https://dev.netatmo.com/doc/.

Sie können sich zu jeder Zeit vom Einstellungen-Menü Ihrer Station an- oder abmelden.

Wenn Sie sich abmelden, wird Ihre Station auf der Wetterkarte nur Ihnen angezeigt, aber nicht öffentlich.

# Sensoren

# <span id="page-17-3"></span>12 Thermometer

## <span id="page-17-4"></span>12.1 Temperaturmessung

Die Temperatur wird sowohl von der Innen- als auch der Außeneinheit gemessen.

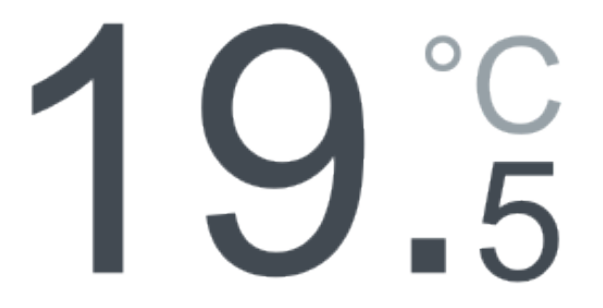

#### <span id="page-18-0"></span>12.2 Minimum und Maximum

Wenn Sie die Innen- oder Außenanzeige im Display verschieben, werden unterhalb der Temperatur die Minimum- und Maximumtemperaturen angezeigt: Minimum in Grün, Maximum in Rot.

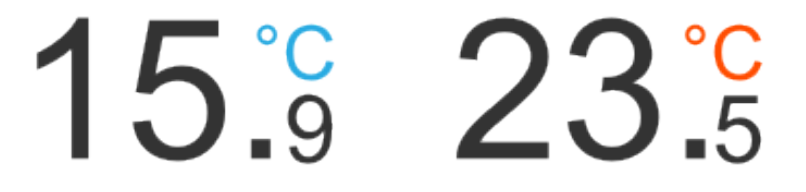

Diese Minimum- und Maximumtemperaturen sind die niedrigsten bzw. höchsten Temperaturen, die an einem Tag von Mitternacht bis Mitternacht gemessen wurden.

#### <span id="page-18-1"></span>12.3 Temperatur-Trend

#### <span id="page-18-2"></span>12.4 Gefühlte Temperatur

Auf Ihrem Netatmo-Display wird die gefühlte Temperatur angezeigt.

**Feels Like** 97<sup>°F</sup>

Diese berechnete Temperatur erhält man durch Berücksichtigung der Auswirkungen von Luftfeuchtigkeit und Wind auf die menschliche Wärme- oder Kältewahrnehmung.

Dazu verwendet die Wetterstation eine intelligente Kombination aus zwei üblichen Formeln: Windchill, die Auswirkung des Windes auf niedrige Temperaturen, und Humidex für die Auswirkung der Luftfeuchtigkeit auf hohe Temperaturen.

#### <span id="page-18-3"></span>12.5 Humidex vs. Hitzeindex-Settings

Die Formel, um den Effekt der Feuchtigkeit bei hoher Temperatur darzustellen, ist entweder der Humidex oder der Hitzeindex. Dies ist abhängig von der geographischen Region. Standardeinstellungen nutzen den Hitzeindex in den USA und den Humidex in Kanada und Europa. Sie können die Formel manuell im Menü unterModulsettings ändern.

#### <span id="page-19-0"></span>12.6 Taupunkt

Es handelt sich um die Temperatur, bei der Luft gekühlt werden, muss um eine Sättigung zu erhalten (unter der Annahme, dass Luftdruck und Feuchtigkeit konstant sind). Wenn die Sättigung erreicht ist, fängt Wasserdampf an, als üssiges Wasser zu kondensieren.

Ein höherer Taupunkt ist ein Zeichen dafür, dass mehr Feuchtigkeit in der Luft ist.

Der Taupunkt ist stets geringer als (oder gleich wie) die Lufttemperatur.

#### <span id="page-19-1"></span>12.7 Schon gewusst?

Die Wohlfühltemperatur für Innenräume schwankt zwischen 20◦C und 24◦C im Winter und 23◦C und 26◦C im Sommer.

Diese Wohlfühltemperatur hängt von der Luftfeuchtigkeit ab: je trockener die Luft, desto höher die Wohlfühltemperatur.

#### <span id="page-19-2"></span>12.8 Gute Praxis für genaue Temperaturmessungen

Sie verbessern die Genauigkeit Ihrer Temperaturmessungen, indem Sie die Messgeräte vor direkter Sonneneinstrahlung schützen.

Ebenso wird der gemessene Temperaturwert durch andere Wärmequellen, wie einen zu häufigen Gebrauch der (durch angeforderte Messungen ausgelösten) Beleuchtung der Inneneinheit, künstlich erhöht.

## <span id="page-19-3"></span>13 Luftdruck

#### <span id="page-19-4"></span>13.1 Druckmessung

Die Inneneinheit misst den Luftdruck auf Meereshöhe.

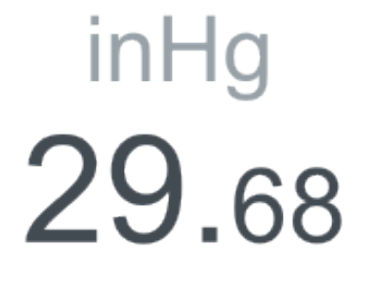

#### <span id="page-19-5"></span>13.2 Druck-Trend

#### <span id="page-19-6"></span>13.3 Luftdruck auf Meereshöhe

Damit die durch verschiedene Wetterstationen gemessenen Drücke verglichen werden können, müssen die auf unterschiedlichen Höhenlagen gemessenen Drücke übereinstimmen:

Meereshöhe, Tal-Höhenlage, Berg-Höhenlage. Damit dies ermöglicht werden kann, müssen die Grobmessungen durch eine Standard-Formel angeglichen werden. Ihre Netatmo-Wetterstation zeigt den Luftdruck auf Meereshöhe an, also den Druck, den die Netatmo-Station messen würde, wenn sie sich auf Meereshöhe befände.

Der Sinn der Messung des Luftdrucks auf Meereshöhe statt des absoluten Luftdrucks besteht darin, dass der Druck unabhängig von Ihrer Höhe verglichen werden kann.

#### <span id="page-20-0"></span>13.4 Wie erfährt die Wetterstation ihre Höhe?

Wenn Sie die Wetterstation mit Ihrem iPhone einrichten, verwendet die Applikation das GPS, um den Standort Ihrer Wetterstation und die Geländehöhe im Internet zu bestimmen.

#### <span id="page-20-1"></span>13.5 Wie stelle ich die Höhe meiner Wetterstation ein?

In Menü/meine Stationen/Name Ihrer Station/Lage können Sie die genaue Höhe Ihrer Wetterstation auf der Landkarte einstellen.

#### <span id="page-20-2"></span>13.6 Schon gewusst?

Der Innen- und Außendruck ist immer identisch.

Aus diesem Grund befindet sich der Drucksensor in nur einem Modul: dem Innenmodul.

## <span id="page-20-3"></span>14 Hygrometer

#### <span id="page-20-4"></span>14.1 Messung der relativen Luftfeuchtigkeit

Die relative Luftfeuchtigkeit wird sowohl vom Innen- als auch vom Außenmodul gemessen.

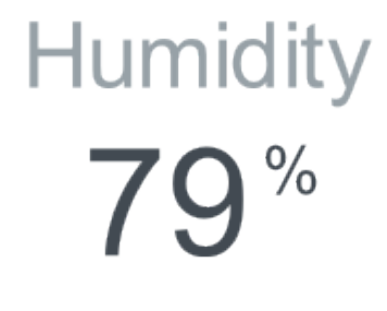

#### <span id="page-20-5"></span>14.2 Schon gewusst?

Trockene Umgebungen können Rachen- und Nasenreizung verursachen. Die typische Wohlfühlfeuchtigkeit in Innenräumen liegt zwischen 30% und 70%.

## <span id="page-21-0"></span>14.3 Was ist relative Luftfeuchtigkeit?

## <span id="page-21-1"></span>14.4 Schon gewusst?

Wenn Sie auf die Wetterstation blasen, steigt die Luftfeuchtigkeit!

## <span id="page-21-2"></span>14.5 Was geschieht, wenn die Wetterstation nass wird?

Wenn das Wetter wirklich feucht ist (strömender Regen...), kann der Feuchtigkeitssensor vorübergehend gesättigt sein. Es dauert dann normalerweise einige Stunden, bis er wieder trocknet und zum Normalwert zurückkehrt.

# <span id="page-21-3"></span>15 CO2-Sensor

## <span id="page-21-4"></span>15.1 CO2-Messung

Durch Ansammlung von Gasen von Klebstoffen, Reinigungsprodukten, Rauch, Staub. Hausstaubmilben und Schimmelpilzen wird Ihre Innenraumluft ungesund. Das durch menschliche Aktivitäten entstehende und in geschlossenen Räumen konzentrierte CO2 ist ein guter Indikator für diese Ansammlung und die Innenraum-Luftqualität. Diese Konzentration wird von der Inneneinheit gemessen.

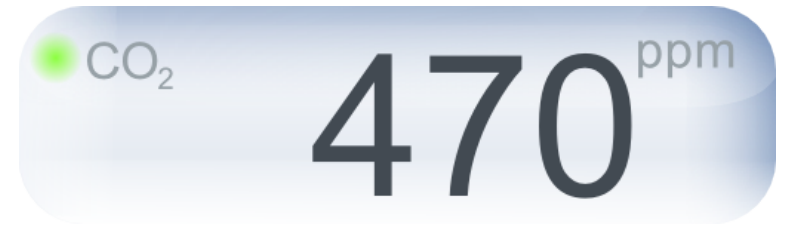

## <span id="page-21-5"></span>15.2 CO2-Indikator

Für eine schnelle Ablesung der CO2-Werte wird folgende Farbanzeige verwendet:

- $-$  Grün = gut
- $-$  Gelb  $=$  verbesserungsbedürftig
- Rot = Lüften ist erforderlich.

Dieser Indikator ist in der Anwendung als bunte Gasblase dargestellt.

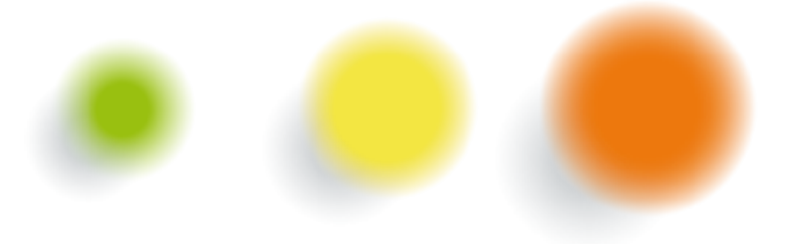

Die LED auf der Inneneinheit nutzt zur direkten Ablesung auf der Wetterstation denselben Farbcode: nach Berühren der Oberseite der Inneneinheit leuchtet ihre LED kurz auf und zeigt mit demselben Farbcode die gegenwärtige CO2-Konzentration im Raum an.

#### <span id="page-22-0"></span>15.3 Einheiten

CO2 wird in ppm (parts per million) gemessen, also die Anzahl von CO2-Molekülen in einer Million Luftmolekülen. Übliche CO2-Werte in Innenräumen schwanken zwischen 400 und 5000 ppm.

#### <span id="page-22-1"></span>15.4 Typische ppm-Werte

- Im Freien beträgt die CO2-Konzentration stets etwa 400 ppm.

- In einem angemessen gelüfteten Raum bleibt die CO2-Konzentration unter 1000 ppm.

- In einem geschlossenen Raum wie beispielsweise einem Besprechungsraum mit einigen Personen oder einem kleinen Schlafzimmer in der Nacht kann der CO2-Wert leicht über 1000 ppm steigen.

#### <span id="page-22-2"></span>15.5 Folgen

CO2 ist innerhalb der genannten Intervalle ungefährlich. Allerdings ist eine Konzentration über 1000 ppm ein Zeichen dafür, dass der Raum über einen längeren Zeitraum nicht gelüftet wurde. Eine einfache Geste ist, den Raum zu lüften.

Über 2000 ppm kann CO2 auch Schläfrigkeit und leichte Kopfschmerzen hervorrufen.

#### <span id="page-22-3"></span>15.6 CO2-Alarmmeldungen

Wenn die CO2-Konzentration 1000 ppm übersteigt, wird eine erste Meldung an Ihr Smartphone gesendet und die LED des Innenmoduls leuchtet kurz gelb auf.

Steigt die CO2-Konzentration über 2000 ppm, wird eine zweite Alarmmeldung an Ihr Smartphone gesendet und das Licht des Innenmoduls leuchtet kurz rot auf.

#### <span id="page-22-4"></span>15.7 Wie misst die Netatmo-Station die CO2-Konzentration?

Ihr CO2-Sensor misst den CO2-Gehalt durch einen optischen Vorgang: die Station enthält eine Glühbirne und einen Infrarotsensor. Das Licht wird von der Glühbirne ausgestrahlt und teilweise durch das in der Umgebungsluft enthaltene CO2 absorbiert. Je höher der CO2-Gehalt, desto mehr Licht wird absorbiert. Der Infrarot-Sensor misst die eingehende Lichtmenge und errechnet darauf die CO2-Konzentration. Diese Methode funktioniert unabhängig von der Stärke des Raumlichts.

#### <span id="page-23-0"></span>15.8 Kalibrieren

Um optimale Genauigkeit Ihrer CO2-Messungen zu gewährleisten, kalibriert die Netatmo-Wetterstation den CO2-Sensor automatisch von Zeit zu Zeit. Diese Kalibrierung wird unter der Annahme vorgenommen, dass die umgebende CO2-Konzentration einmal pro Woche 400 ppm erreicht. Um eine präzise Kalibrierung sicherzustellen, ist der Raum regelmäÿig zu lüften.

#### <span id="page-23-1"></span>15.9 Manuelle CO2-Kalibrierung

Wenn die Station auf den Boden fällt oder unter ähnliche Schocks gerät, kann es sein, dass es nötig ist, eine manuelle Konfigurierung des CO2-Sensors zu initiieren.

Daher gehen Sie bitte auf 'CO2-Kalibrierung' Ihrer Station im Menü "Meine Station . Sobald die manuelle CO2-Kalibrierung gestartet wurde, stecken Sie die Station bitte während den nächsten 6 Stunden nicht aus, lassen Sie sie kalibrieren.

Wenn die Station keinen grossen Schock erlitten hat, sollte eine manuelle CO2-Kalibrierung nicht nötig sein.

## <span id="page-23-2"></span>16 Lautstärkemesser

#### <span id="page-23-3"></span>16.1 Messung des akustischen Komforts

Der akustische Komfort wird von der Inneneinheit gemessen. Sie können diese Werte direkt auf Ihrem Display ablesen.

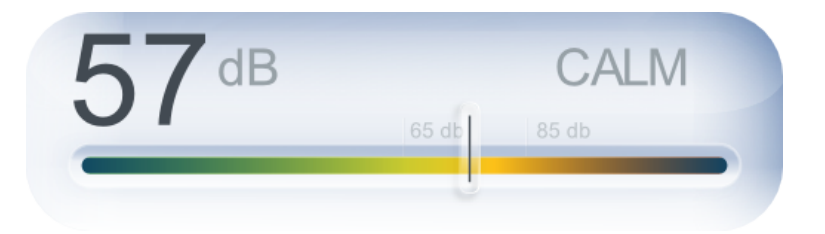

#### <span id="page-23-4"></span>16.2 Wie misst die Netatmo-Station den akustischen Komfort?

Die Netatmo-Wetterstation zeichnet alle 5 Minuten den mittleren Schallpegel in dB auf und errechnet daraus den akustischen Komfort.

#### <span id="page-23-5"></span>16.3 Schon gewusst?

- Das menschliche Ohr kann üblicherweise keine Laute unter 30 dB unterscheiden.

'- Längere Beschallung mit über 65 dB setzt Ihre Konzentration herab.

'- In vielen Ländern ist die durchgehende Lärmbelastung an einem Arbeitstag auf 85 dB beschränkt.

'- Geräusche über 95 dB können über längere Zeit schädlich sein.

#### <span id="page-24-0"></span>17 Regenmesser

#### <span id="page-24-1"></span>17.1 Messung des Niederschlags

Der Regen wird mit einer Niederschlagskippwaage gemessen. Durch das Wasser kippen die Behälter und ein Magnet misst die Anzahl der Anschläge.

#### <span id="page-24-2"></span>17.2 Angezeigte Messungen

Folgendes wird angezeigt:

- Regen in mm oder Zoll in der letzten Stunde.
- Kumulativer Niederschlag im Laufe des Tages (von Mitternacht bis Mitternacht).

Der prognostizierte Wert für den Tag (Vorhersage von Mitternacht bis Mitternacht) wird eingeblendet, damit Sie den zu erwartenden Restniederschlag für den Tag einschätzen können.

#### <span id="page-24-3"></span>17.3 Installation und Warnhinweise

Der Regenmesser muss waagerecht installiert werden, wenn möglich in einer Höhe zwischen 0,5 und 1,5 m und in einem Abstand von mindestens 3 m von möglichen Hindernissen.

Zur Befestigung verwenden Sie eine " 1/4 des Daumens" -Standardschraube für Kamerastative oder die beiden Bohrungen im Kunststoffsockel.

Der Regenmesser kann keinen Schnee messen. Es wird empfohlen, ihn bei sehr niedrigen Temperaturen nicht im Freien zu lassen (-20◦C/-4◦F oder niedriger) .

#### <span id="page-24-4"></span>17.4 Kalibrierung

Wenn Sie den Regenmesser neu kalibrieren wollen, rufen Sie im Einstellungsmenü die Option "Kalibrierung" auf.

#### <span id="page-24-5"></span>18 Windmesser

#### <span id="page-24-6"></span>18.1 Windmessung

Windgeschwindigkeit und Windrichtung werden mit 4 Ultraschallwandlern gemessen. Der Windmesser misst die Zeit zwischen dem Senden und dem Empfang eines Signals entlang zwei senkrechten Richtungen. Die Geschwindigkeiten an den N-S und O-W-Achsen werden anhand von Winkelfunktionen kombiniert, um die tatsächliche Windgeschwindigkeit und Windrichtung zu ermitteln.

#### <span id="page-24-7"></span>18.2 Angezeigte Messungen

Ihr Display zeigt Folgendes an:

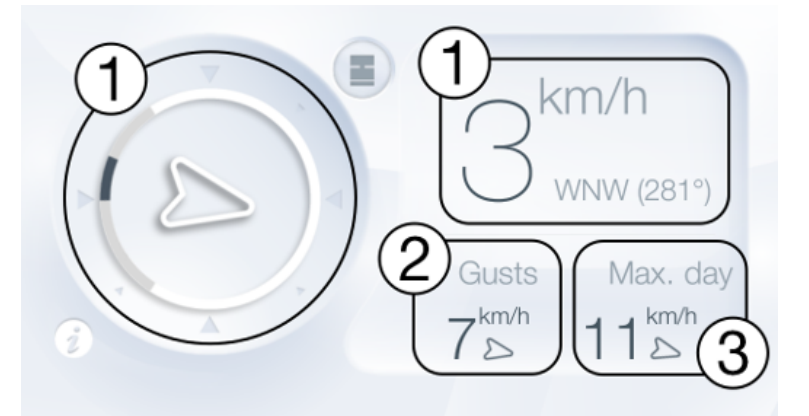

<b>(1) Durchschnittliche Windgeschwindigkeit und -richtung</b>der letzten fünf Minuten. Der Pfeil zeigt die Windrichtung an und die Größe des Pfeils entspricht der Windgeschwindigkeit. Graue Striche um die Ikone zeigen die vorherrschenden Windrichtungen der letzten Stunde an.

Ein nach unten zeigender Pfeil bedeutet, dass der Wind von Norden kommt  $(N=0°)$ . Ein nach links zeigender Pfeil bedeutet, dass der Wind von Osten kommt (O=90°).

 $(b)$ (2) Windböe $\langle b \rangle$ (Geschwindigkeit und Richtung) der letzten 5 Minuten.

 $\langle$ b>(3) Maximale Windböe $\langle$ b>(Geschwindigkeit und Richtung) über den ganzen Tag (ab Mitternacht).

Die Graken bieten die Möglicheit, durch die aufgezeichneten Durchschnittsdaten (Windgeschwindigkeit und -richtung) und Windböen (Geschwindigkeit und Richtung) zu navigieren.

#### <span id="page-25-0"></span>18.3 Installation und Warnhinweise

Der Windmesser sollte so hoch wie möglich angebracht werden, um möglichst genaue Messungen zu erhalten und Interferenzen durch Gegenstände in der Umgebung zu vermeiden. Es wird empfohlen, ihn einen Meter über Ihrem Dach zu montieren.

Der Windmesser muss waagerecht montiert werden und der Pfeil (es gibt einen Pfeil oben und einen unten) muss nach Norden zeigen. Zur Kontrolle während der Installation können Sie die Kompass-App Ihres Smartphones nutzen.

Zur Befestigung des Windmessers nutzen Sie die Standard-Kamera-Gewindeanschlüsse. Ein Montageanschluss ist auch im Netatmo-Onlineschop erhältlich.

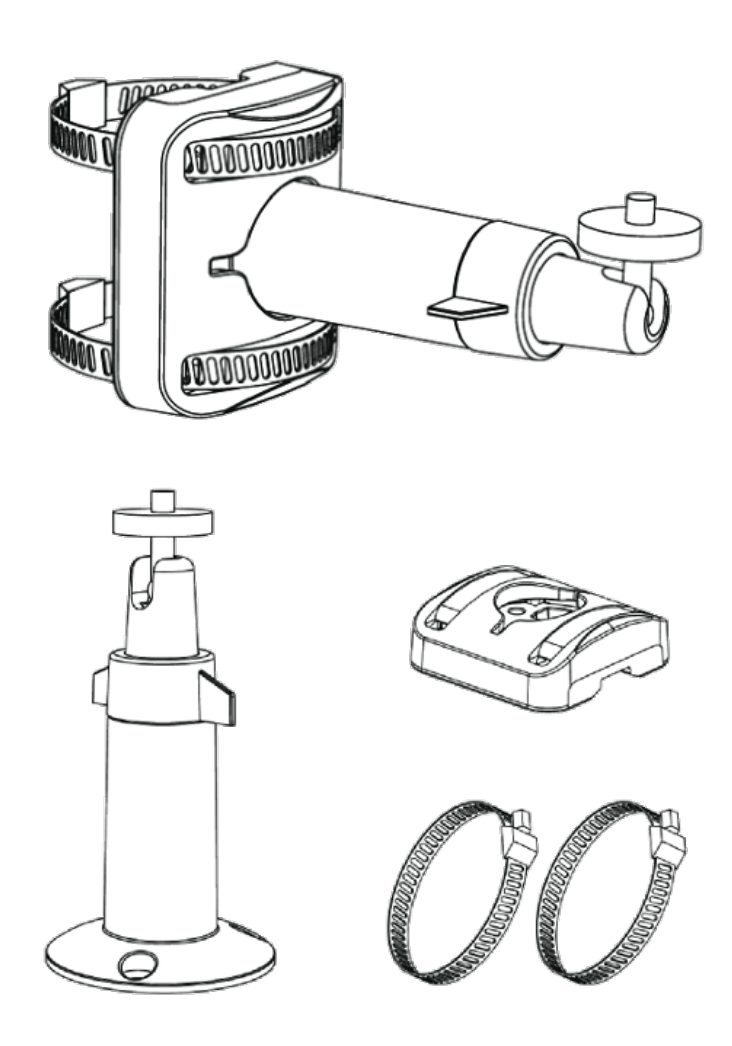

Es ist wichtig, dass die Windsensoren im Innenbereich des Geräts nicht berührt werden. Sie könnten dadurch beschädigt oder die Eichung des Windmessgeräts verändert werden.

Der obere und der untere Teil des Windmessers dürfen nicht gegeneinander verdreht werden. Lösen Sie die vier Schrauben im unteren Teil, um das Batteriefach zu öffnen.

# Weitere Funktionen

## <span id="page-26-0"></span>19 Aktuelle Wettervoraussetzungen

## <span id="page-26-1"></span>19.1 Symbol für das aktuelle Wetter

Die aktuelle Wettervoraussetzung wird anhand der neuesten Informationen am genauen Standort Ihrer Wetterstation geschätzt.

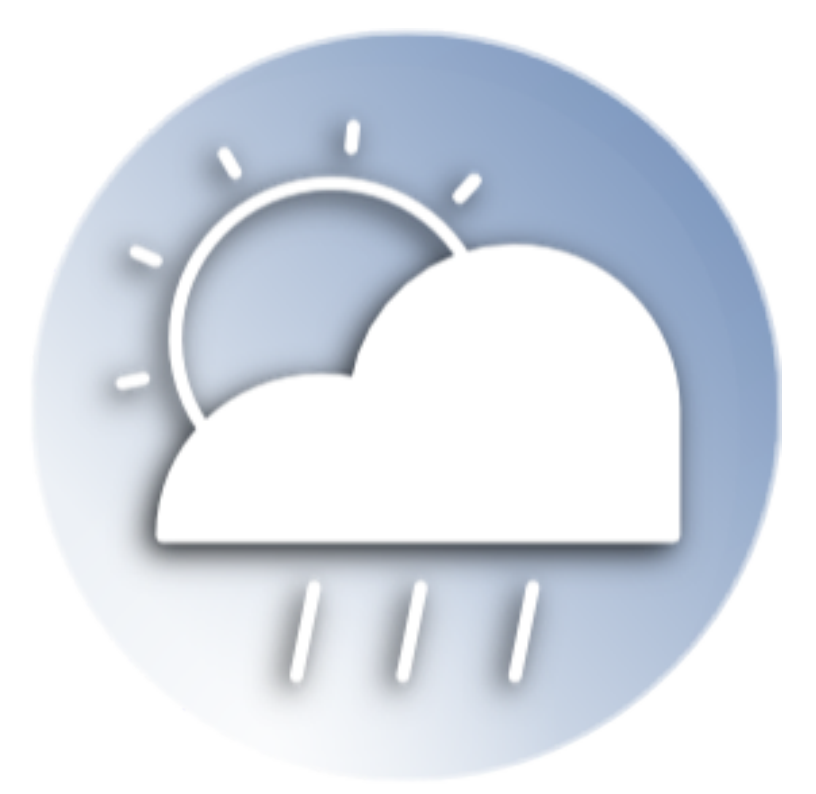

# <span id="page-27-0"></span>20 Vorhersage für 7 Tage

## <span id="page-27-1"></span>20.1 Vorhersage

Die Netatmo-App zeigt eine genaue Wettervorhersage für die kommenden 7 Tage Ihres Netatmo-Wetterstation-Standorts an und wird von unseren Servern über das Internet übertragen. Die Wettervorhersagedaten werden von WeatherPro zur Verfügung gestellt.

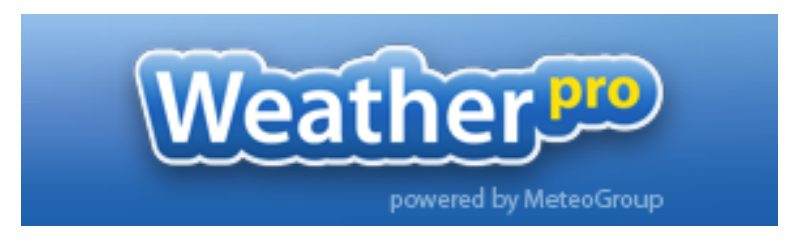

# <span id="page-27-2"></span>20.2 Übersichtsmodus

Der Übersichtsmodus zeigt Ihnen Minimum- und Maximumtemperaturen des Tages, Windgeschwindigkeit, Niederschlagsmenge und Sonnenscheindauer an.

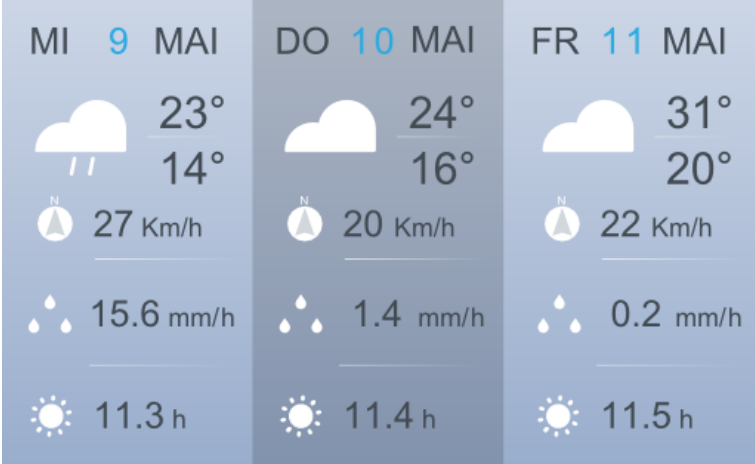

# <span id="page-28-0"></span>20.3 Temperaturmodus

Der Temperaturmodus zeigt Ihnen die Temperatur im Tagesverlauf (blau), das Maximum (rot) und das Minimum (grün) an.

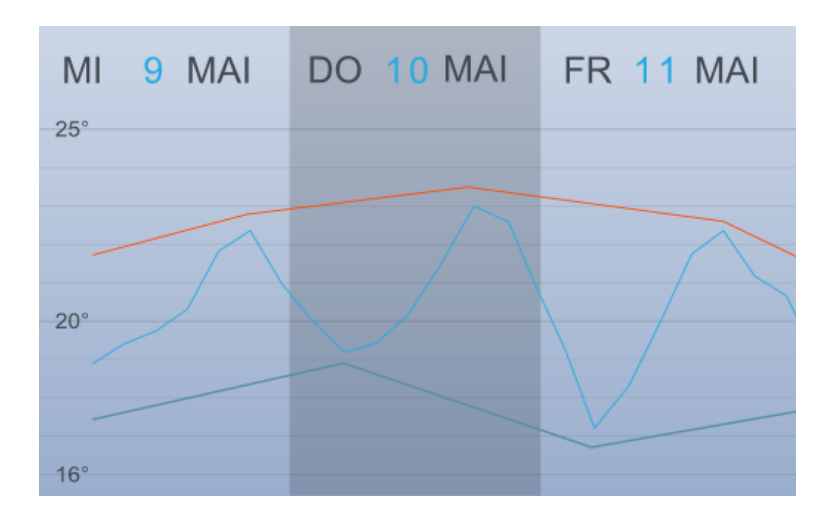

## <span id="page-28-1"></span>20.4 Regenmodus

Der Regenmodus zeigt Ihnen die Regenmenge in 3-stündigen Intervallen (dargestellt als blaue Balken) und die Regenwahrscheinlichkeit (dargestellt als rote Kurve) an.

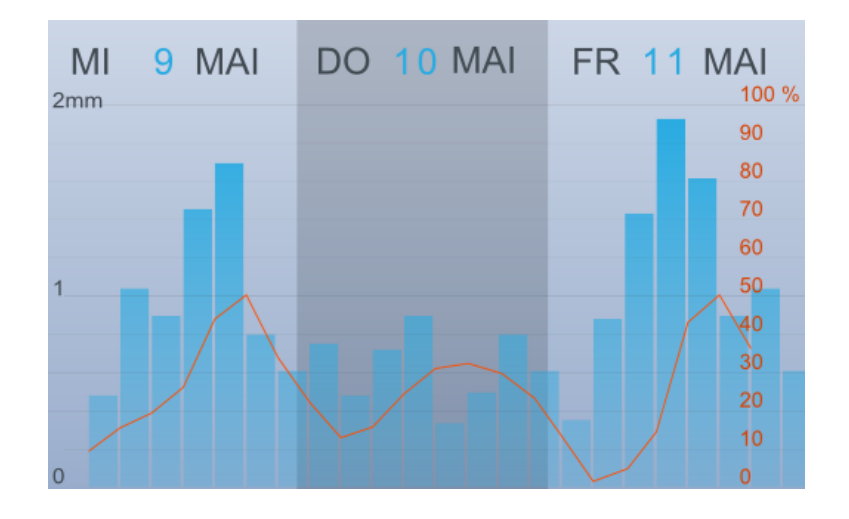

# <span id="page-29-0"></span>21 Innenraum-Komfort

## <span id="page-29-1"></span>21.1 Innenraum-Komfort-Index

Der Innenraum-Komfort-Index wird in dem Innen-Dashboard angezeigt.

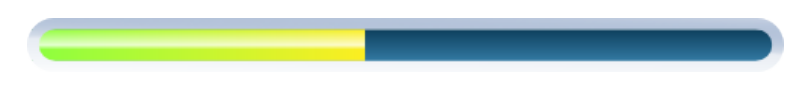

## <span id="page-29-2"></span>21.2 Zusätzliche Informationen sind in der Smartphone-App erhältlich.

Durch Drücken der Icon-Taste in der Innenraum-Komfort-Messanzeige können Sie den hauptsächlichen Störfaktor anzeigen (Temperatur, Luftfeuchtigkeit, CO2-Gehalt oder Geräusch).

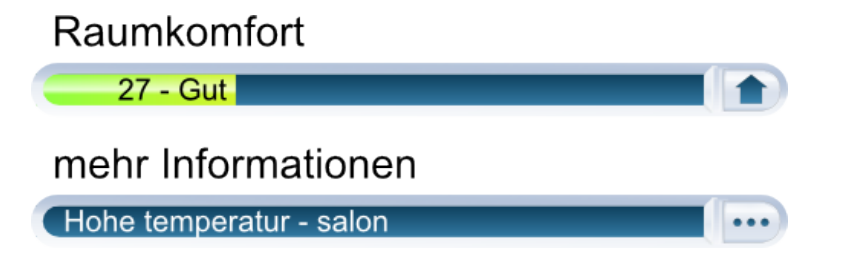

## <span id="page-29-3"></span>21.3 Innenraum-Komfort-Index

Ihr Innenraum-Komfort wird durch die Raumtemperatur, Luftfeuchtigkeit, CO2-Gehalt und des Geräuschpegels berechnet.

Wenn der CO2-Gehalt hoch, es zu kalt oder zu heiß, der Raum zu trocken oder zu Laut ist, verschlechtert sich der Innenraum-Komfort-Index.

## <span id="page-30-0"></span>22 Meldungen

#### <span id="page-30-1"></span>22.1 Was sind Meldungen?

Meldungen werden von Ihrer Netatmo Wetter-Station erstellt und an Ihr iPhone/Android-Handy gesandt. Sie wurden entwickelt um Sie dabei zu unterstützen, durch tägliche, grundlegende Handlungen Ihre Umgebung zu verbessern.

Diese Meldungen werden in der Ereigniszeitleiste Ihrer Netatmo-Station gespeichert.

#### <span id="page-30-2"></span>22.2 Personalisierte Meldungen

Ihre Netatmo Station ist mit den folgenden automatischen Meldungen eingestellt: CO2, Temperatur, Luftdruck und Luftfeuchtigkeit. Sie können Details über jede Meldung hier unterhalb finden. Sie können jede Meldung im Menü 'Personalisierte Meldungen' aktivieren und deaktivieren. station.

Sie können zusätzlich zu diesen automatischen Meldungen, personalisierte Meldungen selber kreieren, indem Sie ein Modul (Innen/Aussen), einen Messungstyp (hoher CO2- Gehalt, niedrige Temperatur...) und den Schwellenwert wählen.

#### <span id="page-30-3"></span>22.3 CO2-Meldungen

Wenn die CO2-Konzentration über 1000 ppm steigt, zeigt diese Meldung an, dass es nützlich ist, den Raum zu lüften.

Bei einer Konzentration über 2000 ppm warnt diese Meldung Sie, dass Sie das Fenster öffnen sollten, um Ihre Wohnumgebung mit Frischluft zu versorgen.

#### <span id="page-30-4"></span>22.4 Frostmeldung

Wenn die Außentemperatur 3℃ erreicht, warnt diese Meldung Sie vor Frost.

#### <span id="page-30-5"></span>22.5 Druckabfallmeldung

Wenn der Druck in der letzten Stunde um mehr als 2 mbar abgefallen ist, warnt diese Meldung Sie vor einer Verschlechterung des Wetters.

#### <span id="page-30-6"></span>22.6 Raumtemperaturmeldungen

Wenn die Innentemperatur unter 10◦C abfällt, warnt diese Meldung vor einer möglichen Störung der Heizungsanlage.

Sinkt die Innentemperatur unter 3◦C, warnt diese Meldung Sie vor Frostgefahr im Innern.

#### <span id="page-31-0"></span>22.7 Luftfeuchtigkeits-Meldung

Wenn die Luftfeuchtigkeit innerhalb eines kurzen Zeitraums um 20% ansteigt, werden Sie nicht benachrichtigt.

#### <span id="page-31-1"></span>22.8 Regenmeldung (voreingestellt)

Sie bekommen eine Meldung, wenn es zu regnen beginnt.

## <span id="page-31-2"></span>22.9 Wind (nur verfügbar, wenn ein Windmess-Modul installiert ist):

Wenn der Windmesser starke Windböen erkennt, erhalten Sie eine Mitteilung auf Ihrem Smartphone:

- Starker Wind erkannt: mäßige Gefahr ( $>65$  km/h)
- Sturm: erhebliche Gefahr (>85 km/h)
- Sehr starker Wind: ernste Gefahr  $(>110 \text{ km/h})$

#### <span id="page-31-3"></span>22.10 NOAA Wetteralarme (US)

Wetteralarme des National Weather Services werden als Meldung an Ihre Netatmo App gesendet. Diese werden nach dem Standort Ihrer Station gefiltert.

Typische Meldungen sehen folgendermassen aus "Dense Fog Advisory issued February 01 at 4:18AM AKST until February 01 at 12:00PM AKST by NWS ".

Weitere Informationen, über diese Meldungen und deren Quellen, können Sie hier finden: der National Weather Service Website.

#### <span id="page-31-4"></span>22.11 MeteoAlarm Wetteralarme (Europa)

Wetteralarme in Europa werden von dem MeteoAlarm Service zur Verfügung gestellt.

Typische Meldungen sehen folgendermassen aus Nebelalarm (meteoalarm) Name der Station : Leicht eingeschränkte Sicht (Niveau 1/3)

Dieser Service wird von Eumetnet, dem Network of European Meteorological Services, gewährleistet. Weitere Informationen können Sie hier finden: Website MeteoAlarm.

## <span id="page-31-5"></span>23 Graphen

#### <span id="page-31-6"></span>23.1 Automatische Aufzeichnungen

Ihre Netatmo-Station zeichnet im Laufe des Tages automatisch Messungen auf. Zu diesen Messungen haben Sie über Graphen in Ihrer Netatmo-App Zugri.

## <span id="page-32-0"></span>23.2 Navigation vom Dashboard zu den Graphen über ein Smartphone

Sie können zu jeder Zeit einfach durch Drehen Ihres iPhones/Android in dem Landschaftsmodus auf die Graphen zugreifen.

Sie können die Ansicht durch ein Verziehen der Graphen vergrößern.

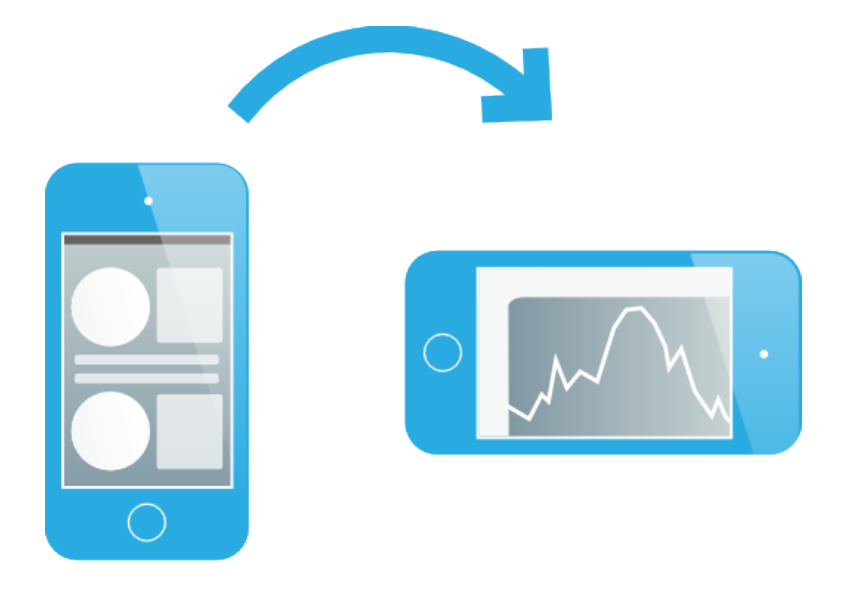

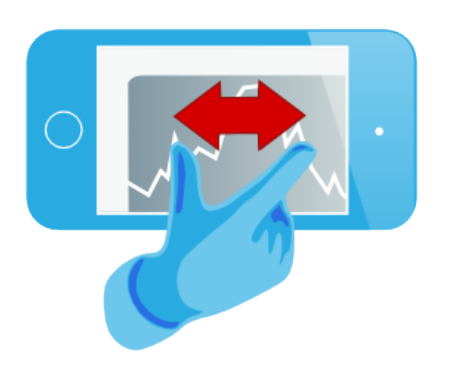

## <span id="page-32-1"></span>23.3 Navigation vom Dashboard zu den Graphen über ein Tablet

Sie haben Zugang zu den Graphen, indem Sie in der oberen rechten Ecke auf das Graphensymbol drücken.

Sie können die Ansicht vergrössern oder verkleinern, indem Sie den Graphen mit zwei Fingern auf oder zu ziehen.

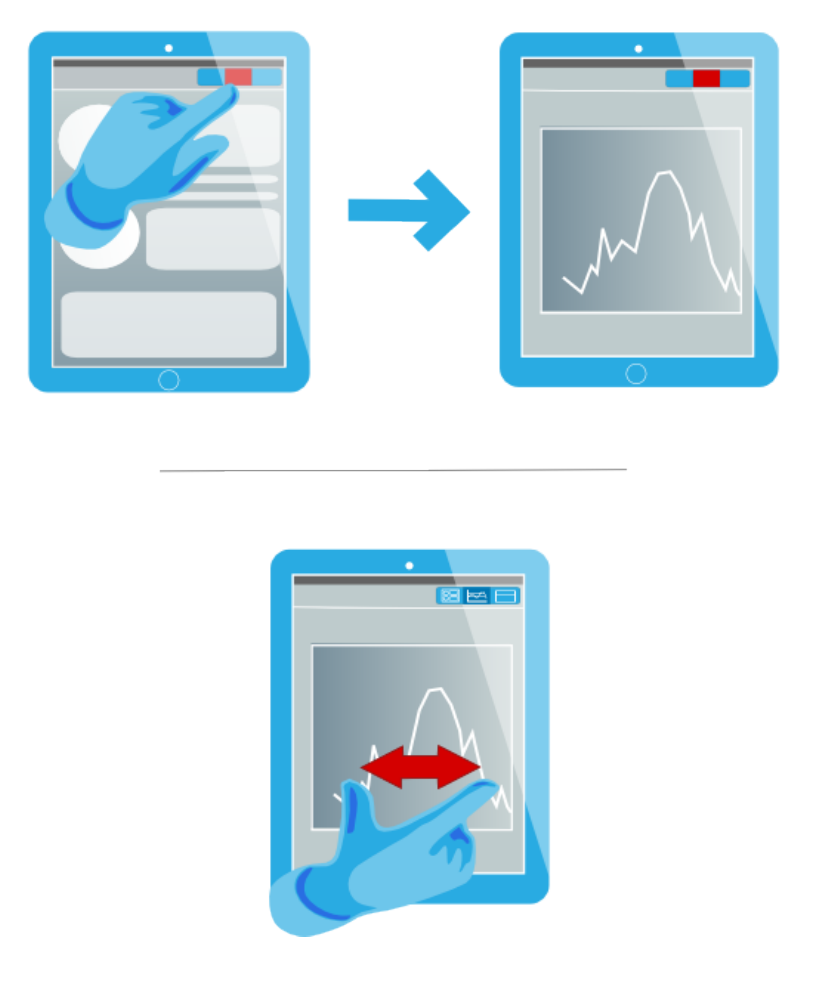

## <span id="page-33-0"></span>23.4 Die Graphen in der WebApp anzeigen

In der Netatmo WebApp (hier erhältlich here) werden die Graphen in der Mitte des Bildschirms angezeigt. Um eine bestimmte Messung anzuzeigen, wählen Sie sie der linken Spalte aus.

Sie können zwischen einer Tages-, Wochen-, Monats- oder Jahresanzeige wählen.

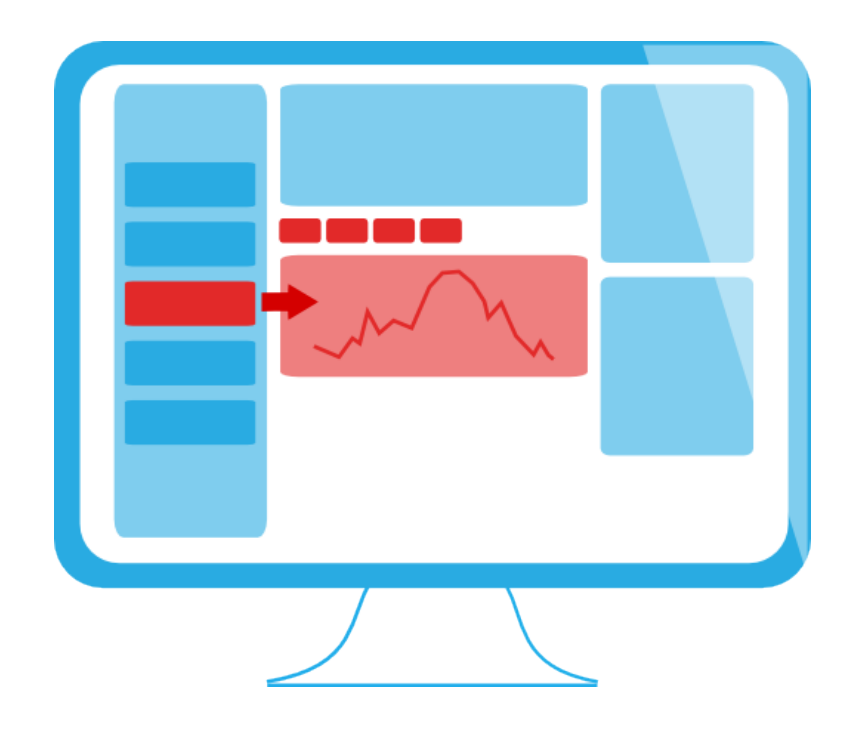

# Luftqualität

# <span id="page-34-0"></span>24 Luftqualität (USA)

# <span id="page-34-1"></span>24.1 Außenluftqualitäts-Index

Der Außenluftqualitäts-Index (AQI) wird in dem Außen-Dashboard angezeigt.

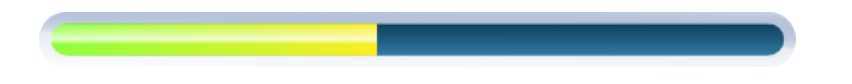

# <span id="page-34-2"></span>24.2 Zusätzliche Informationen sind in der Smartphone-App erhältlich.

Durch Drücken der "... "-Taste in der Luftqualitäts-Messanzeige können Sie zusätzliche Informationen anzeigen wie: vorwiegende Verschmutzung und Stunde des Berichtes.

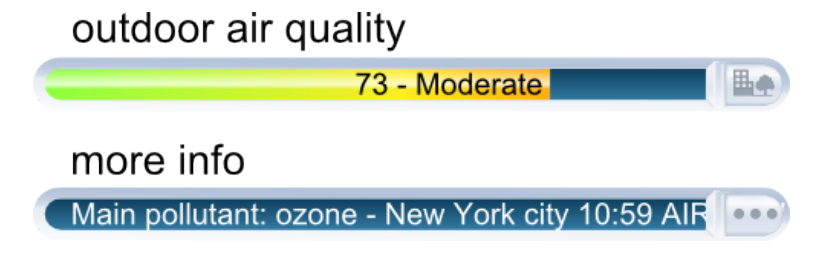

#### <span id="page-35-0"></span>24.3 AQI-Farben

EPA hat jeder AQI-Kategorie eine bestimmte Farbe zugeordnet, damit es für jeden einfacher ist, schnell zu verstehen, ob die Luftverschmutzung einen gesundheitsschädlichen Zustand in Ihren Städten erreicht hat. Zum Beispiel bedeutet die Farbe orange, dass die Bedingungen "ungesund für empfindliche Gruppen" sind, wohingegen die Farbe rot bedeutet, dass die Bedingungen eventuell "ungesund für jeden" sein können etc..

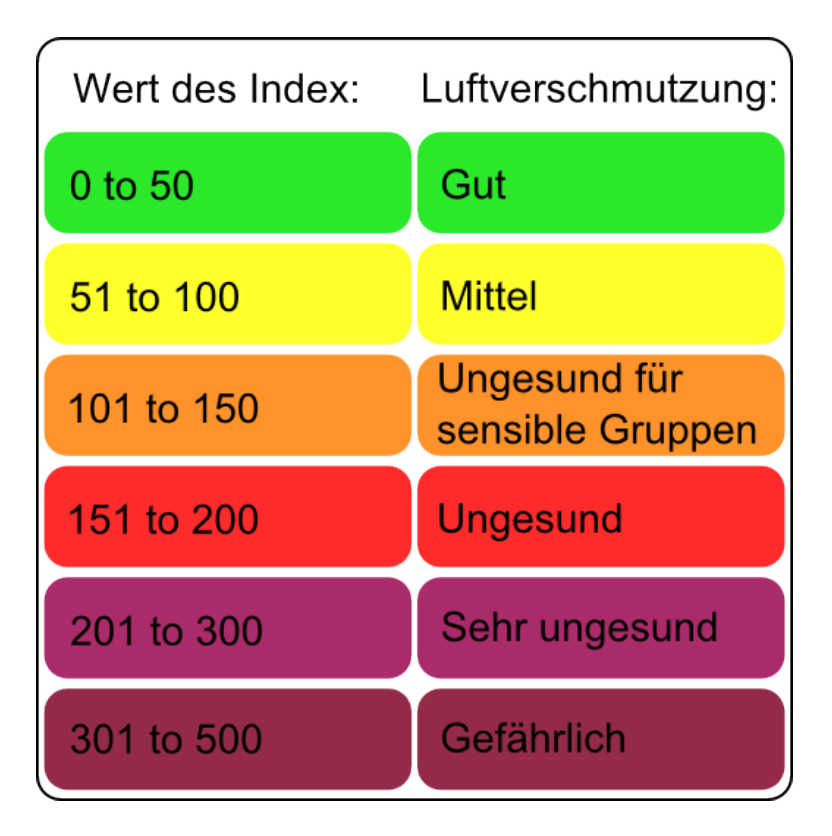

## <span id="page-35-1"></span>24.4 Den AQI verstehen

.

Der AQI ist in sechs Kategorien unterteilt:

"Gut " AQI entspricht 0 - 50. Die Luftqualität wird als befriedigend bezeichnet und die Luftverschmutzung bereitet kein oder ein nur geringes Risiko.

" Mäßig" AQI entspricht 51 - 100. Luftqualität ist akzeptabel; für manche Luftschadstoffe kann eine kleine Bevölkerungsgruppe gering betroffen sein. Für zum Beispiel Menschen, die normalerweise empndlich auf Ozon reagieren, könnten Atemprobleme auftreten

"Ungesund für empfindliche Gruppen" AQI entspricht 101 - 150. Die Allgemeinheit ist wahrscheinlich nicht von diesem AQI-Bereich betroffen. Menschen mit Atemwegserkrankungen, ältere Menschen und Kinder sind von einem gröÿeren Risiko bei Ozon-Aussetzung betroffen, wohingegen Personen mit Herz- und Atemwegserkrankungen, ältere Menschen und Kinder einem größeren Risiko bei der Präsenz von Luftpartikeln ausgesetzt sind.

"Ungesund "AQI entspricht 151 - 200. Bei jedem können verschiedene, gesundheitliche Probleme auftreten und für Menschen aus den empfindlichen Gruppen könnten ernsthaftere Auswirkungen auftreten.

"Sehr ungesund "AQI entspricht 201 - 300. Dies löst einen Gesundheitsalarm aus, der bedeutet dass für jeden ernsthaftere, gesundheitliche Auswirkungen auftreten können.

" Gefährlich " AQI ist höher als 300. Dies löst einen Notfall-Gesundheitsalarm aus. Davon ist die gesamte Bevölkerung wahrscheinlicher betroffen.

## <span id="page-36-0"></span>24.5 Woher stammt der Außenluft-Qualitätsindex?

Der Außenluft-Qualitätsindex (AQI) wird in den USA durch die U.S. Environmental Protection Agency (EPA) als Teil des AIRNow-Programms ermittelt. Eine Liste der Quellen und AIRNow-Partnern kann hier gefunden werden: hier.

# <span id="page-36-1"></span>25 Luftqualität (Canada)

## <span id="page-36-2"></span>25.1 Draußen: Air Quality Health Index

Der Outdoor Air Quality Health Index (AQHI) wird auf dem Auÿen-Dashboard angezeigt.

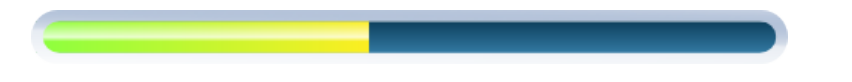

Dieser Index ist nicht außerhalb der 74 größten kanadischen Stätdte verfügbar.

## <span id="page-36-3"></span>25.2 AQHI Farben

Diese Farbskala macht es einfacher die Luftverschmutzung schnell zu verstehen.

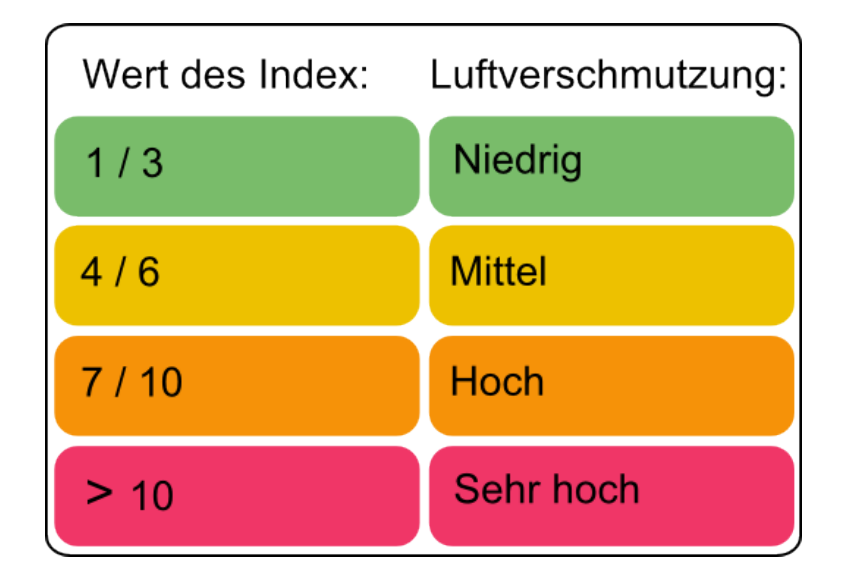

#### <span id="page-37-0"></span>25.3 Den AQHI verstehen

Der AQHI ist in vier Kategorien aufgeteilt:

 Niedriger AQHI ist 1 - 3. für die Risikobevölkerung: Genieÿen Sie Ihre Outdoor-Aktivitäten. Generelle Bevölkerung: Ideale Luftqualität für Outdoor-Aktivitäten.

"Mittlerer" AQHI ist 4 - 6. für die Risikobevölkerung: Versuchen Sie Outdoor-Aktivitäten zu reduzieren oder zu verlegen, falls Sie bereits Symptome verspüren. Generelle Bevölkerung: Keine Notwendigkeit Ihre normalen Outdoor-Aktivitäten einzuschränken, außer Sie verspüren bereits Symptome, wie Husten oder Halsschmerzen.

"Hoch "AQHI ist 7 - 10. für die Risikobevölkerung: Reduzieren oder verlegen Sie anstrengende Outdoor-Aktivitäten. Kinder und ältere Menschen sollten ebenfalls eher langsam machen. Generelle Bevölkerung: Versuchen Sie Outdoor-Aktivitäten zu reduzieren oder zu verlegen, falls Sie bereits Symptome, wie Husten oder Halsschmerzen verspüren.

 Sehr hoch AQHI höher als 10.für die Risikobevölkerung: Vermeiden Sie anstrengende Auÿenaktivitäten. Kinder und ältere Menschen sollte ebenfalls stärkere Outdoor-Aktivitäten einschränken. Generelle Bevölkerung: Reduzieren Sie Outdoor-Aktivitäten, falls Sie bereits Symptome, wie Husten oder Halsschmerzen verspüren

Für weitere Informationen über "Risikobevölkerung", folgen Sie bitte diesem Link

#### <span id="page-37-1"></span>25.4 Wo kommt der AQHI her?

Der Air Quality Health Index (AQHI) ist ein neues öffentliches Informationswerkzeug, welches Kanadiern hilft ihre Gesundheit täglich vor den negativen Effekten der Luftverschmutzung zu schützen. Diese Werkzeug wurden von der Health Canada and Environment Canada, in Zusammenarbeit mit den Provinzen und Gesundheits- und Umweltsteilhabern erstellt.

Der Gebrauch der Lizenz kann unter gefunden werden.

## <span id="page-37-2"></span>26 Luftqualität (Europa - Citeair)

#### <span id="page-37-3"></span>26.1 Außenluftqualität: Verschmutzungs-Index

Der europäische Citeair-Index für Luftverschmutzung (Common information to European air) wird in dem Außen-Dashboard angezeigt. Sie werden von Citeair, unter Verwendung von Echtzeit Schadstoff-Messung, berechnet. Diese Messung wird von Partner-Überwachungsorganismen der Luftqualität zur Verfügung gestellt.

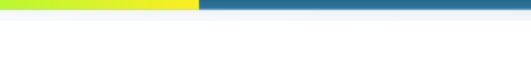

## <span id="page-38-0"></span>26.2 Zusätzliche Informationen sind in der Smartphone-App erhältlich.

Durch Drücken der Icon-Taste in der Luftqualitäts-Messanzeige können Sie zwischen dem Luftverschmutzungs-Index, verkehrsbedingtem Luftverschmutzungs-Index und der zusätzlichen Information über den Haupt-Schadstoff wechseln.

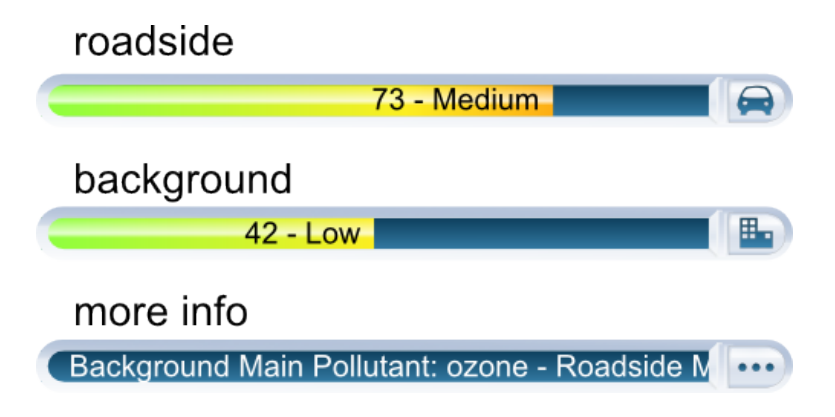

## <span id="page-38-1"></span>26.3 Citeair-Indizes Farbcode

Dieser Farbcode macht es einfacher, die Luftverschmutzung auf einen Blick zu verstehen.

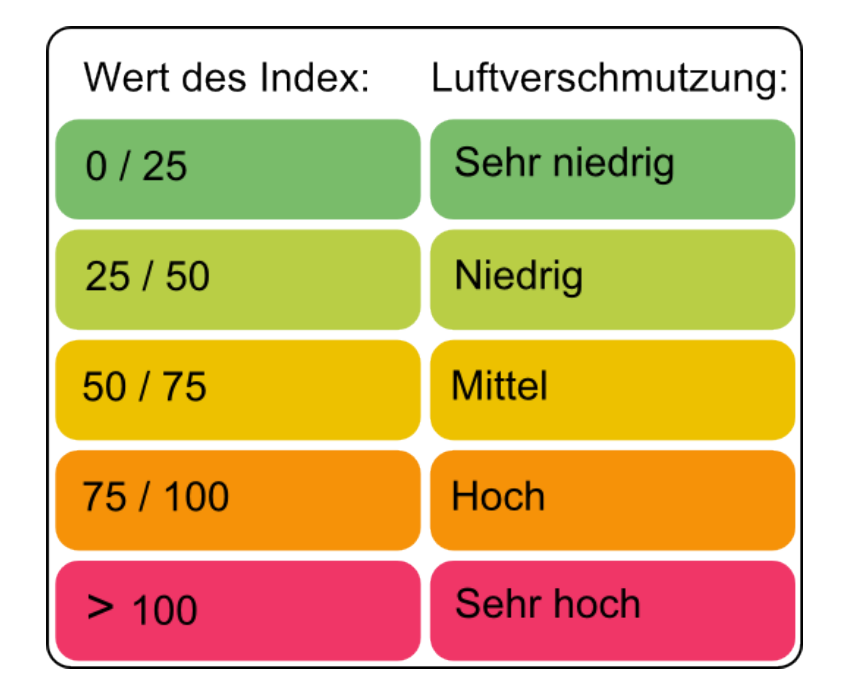

## <span id="page-38-2"></span>26.4 Die Citeair-Indizes verstehen

Diese Indizes haben fünf Stufen mit einer Skala von 0 (sehr gering) bis >100 (sehr hoch) und sind ein relatives Maß für die Höhe der Luftverschmutzung. Sie basieren auf den 3 Schadstoffen, die in Europa die größte Bedeutung haben: Partikel (PM10), Stickstoff-Dioxyd (NO2) und Ozon (O3) und können 3 zusätzliche Schadstoffe (CO, PM2.5 und SO2) einbeziehen, sofern hierzu Daten verfügbar sind.

Es wurden zwei Indizes entwickelt, um die Öffentlichkeit über zwei Arten von Luftverschmutzung zu informieren

- Hintergrundbelastung, stellt die generelle Situation einer Stadt dar (basierend auf Messstationen für den städtischen Hintergrund)

- Verkehrsbelastung, repräsentativ für städtische Straÿen mit starkem Verkehrsaufkommen (basierend auf straÿennahen Messstationen)

## <span id="page-39-0"></span>26.5 Quellen und Quellennachweis

Diese Indizes wurden im Rahmen des Citeair-Projektes (Common information to European air) und durch die INTERREG IIIC und INTERREG IVC-Programme mit gegründet. Diese Daten wurden von Partnerinstitutionen der Luftqualitätsüberwachung berechnet, welche uns zur Verfügung gestellt wurden und welche Sie auf der Website hier.

# <span id="page-39-1"></span>27 Luftqualität (Europa - Citeair/MACC)

#### <span id="page-39-2"></span>27.1 Außenluftqualität: Verschmutzungs-Index

Der europäische Citeair-Index für Luftverschmutzung (Common information to European air) wird in dem Außen-Dashboard angezeigt. Er wird von Ergebnissen der Vorhersagen berechnet, die vom Europäischen Verschmutzungsmodel MACC zur Verfügung gestellt werden.

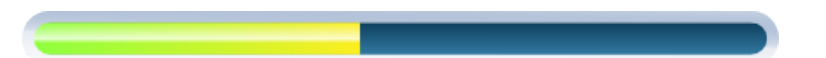

## <span id="page-39-3"></span>27.2 Zusätzliche Informationen sind in der Smartphone-App erhältlich.

Durch Drücken der Icon-Taste in der Luftqualitäts-Messanzeige können Sie zusätzliche Informationen über den Haupt-Schadstoff anzeigen.

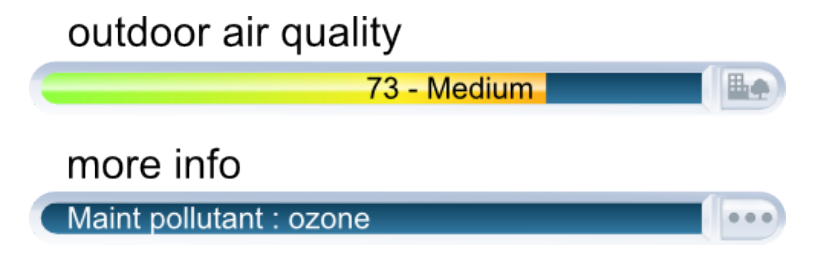

#### <span id="page-40-0"></span>27.3 CiteAir-Index Farbcode

Dieser Farbcode macht es einfacher, die Luftverschmutzung auf einen Blick zu verstehen.

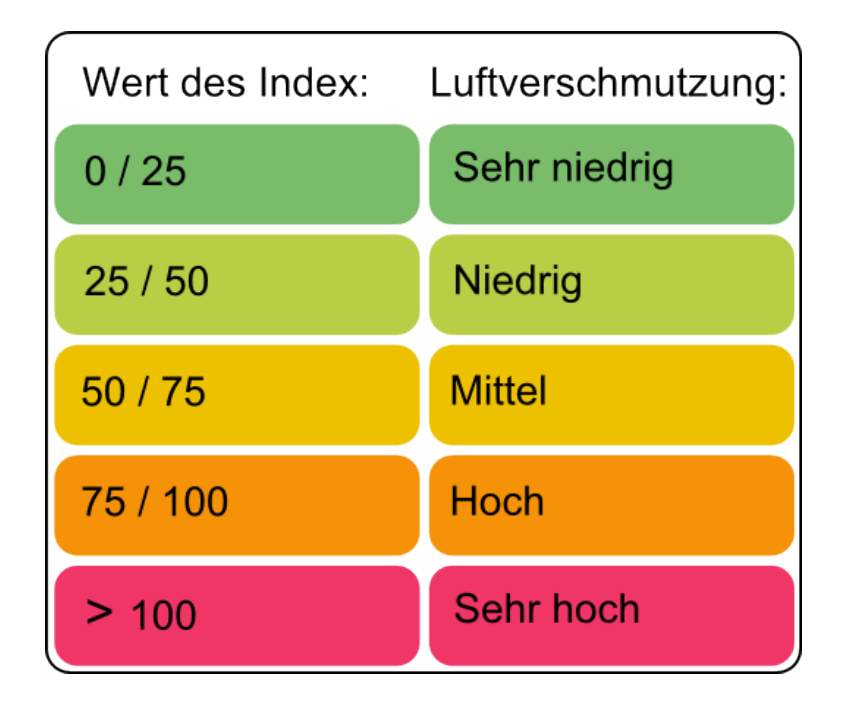

#### <span id="page-40-1"></span>27.4 Den Citeair-Index verstehen

Dieser Index hat fünf Stufen, mit einer Skala von 0 (sehr gering) bis >100 (sehr hoch) und ist ein relatives Maß für die Höhe der Luftverschmutzung. Er basiert auf den 5 Schadstoffen, die in Europa die größte Bedeutung haben: Partikel (PM10), Stickstoff-Dioxyd (NO2), Ozon (O3), Kohlenmonoxid (CO) und Schwefeldioxid (SO2).

Dieser Index wird im Hintergrund geschätzt, der die allgemeine Höhe an Verschmutzung angibt..

#### <span id="page-40-2"></span>27.5 Quellen und Quellennachweis

Diese Indizes wurden im Rahmen des Citeair-Projektes (Common information to European air) entwickelt und durch die INTERREG IIIC und INTERREG IVC-Programme mit gegründet: Air Quality Now

Die von Citeair zur Verfügung gestellte Berechnungsmethode wurde verwendet, um Vorhersageergebnisse mit Hilfe der European pollution modelisation MACC-II zu berechnen.

The MACC-II (Monitoring Atmospheric Composition and Climate - Interim Implementation) ist der derzeitige, präoperationale, atmosphärische Service des europäischen GMES-Programms.

MACC-II ist ein von der Europäischen Union gegründetes Kooperationsprojekt (2011- 2014) unter dem 7. Rahmen-Programm. Es wird durch das "European Centre for Medium-Range Weather Forecasts geleitet und von einem 36-Mitglied Konsortium ausgeführt.

Das GEMS-Projekt (Global and regional Earth-system Monitoring using Satellite and in-situ data) wurde von der europäischen Kommission innerhalb des 6. Rahmen-Programms für Forschung und Entwicklung, unter dem Vertrag SIP4\_CT-2004-516099, erstellt.

# <span id="page-41-0"></span>28 Luftqualität (Australien)

#### <span id="page-41-1"></span>28.1 Outdoor air quality index

The outdoor Australian Air Quality index AQI is displayed on the outdoor dashboard.

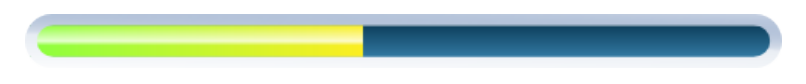

This index is available through air quality monitoring stations in New South Wales, South Australia, Queensland and Victoria.

## <span id="page-41-2"></span>28.2 Complementary information available on the mobile app

By touching on the  $\ldots$  " button in the air quality gauge, you can display complementary information such as the main pollutant.

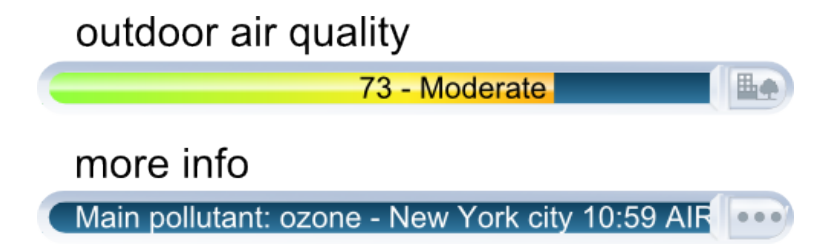

## <span id="page-41-3"></span>28.3 Australian AQI Colors

This color code scale makes it easier to understand air quality at a glance.

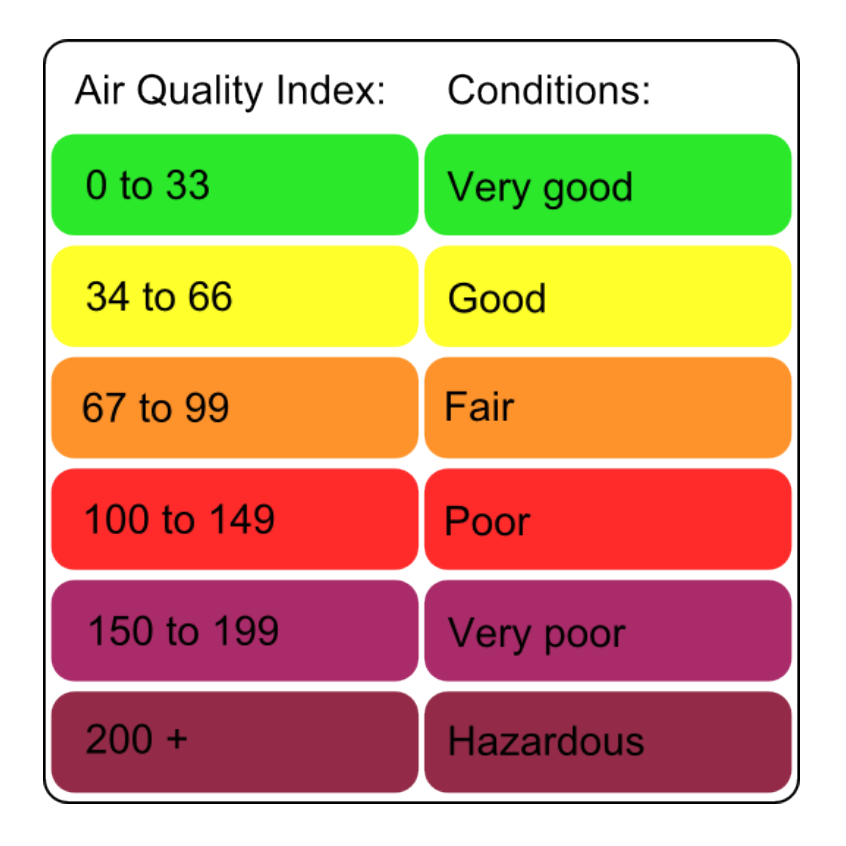

#### <span id="page-42-0"></span>28.4 Understanding the Australian AQI

The Australian AQI is divided into six categories:

- $,$  Very good " AQI is  $0 33$ .
- " Good " AQI is 34 66.
- " Fair " AQI is 67 99.
- " Poor " AQI is 100 149.
- " Very poor " AQI is 150 199.
- "Hazardous " AQI higher than 200.

Details about AQI calculation are provided by the official authorities for Queensland.

#### <span id="page-42-1"></span>28.5 Where does the Australian AQI come from?

The Australian air quality index is provided in New South Wales by the Department of Environment and Heritage Protection QLD.

# <span id="page-42-2"></span>29 Air Quality (China US embassy)

#### <span id="page-42-3"></span>29.1 Outdoor air quality index

The outdoor Air Quality Index AQI is displayed on the outdoor dashboard.

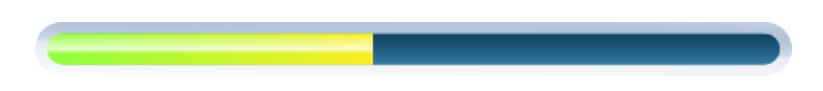

This index is made available by the US embassy's air quality monitoring stations.

# <span id="page-43-0"></span>29.2 Complementary information available on the mobile app

By touching on the , ... " button in the air quality gauge, you can display complementary information (when available): main pollutant, hour and location of the report.

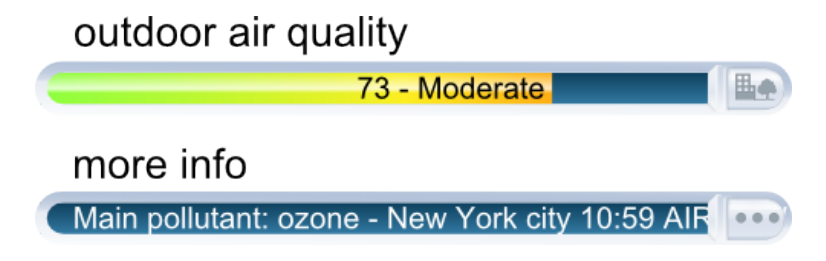

## <span id="page-43-1"></span>29.3 AQI colors

This color code scale makes it easier for anyone to understand quickly whether air pollution is reaching unhealthy levels in their communities. For example, the color orange means that conditions are ,, unhealthy for sensitive groups, " while the color red means that conditions may be , unhealthy for everyone, " and so on.

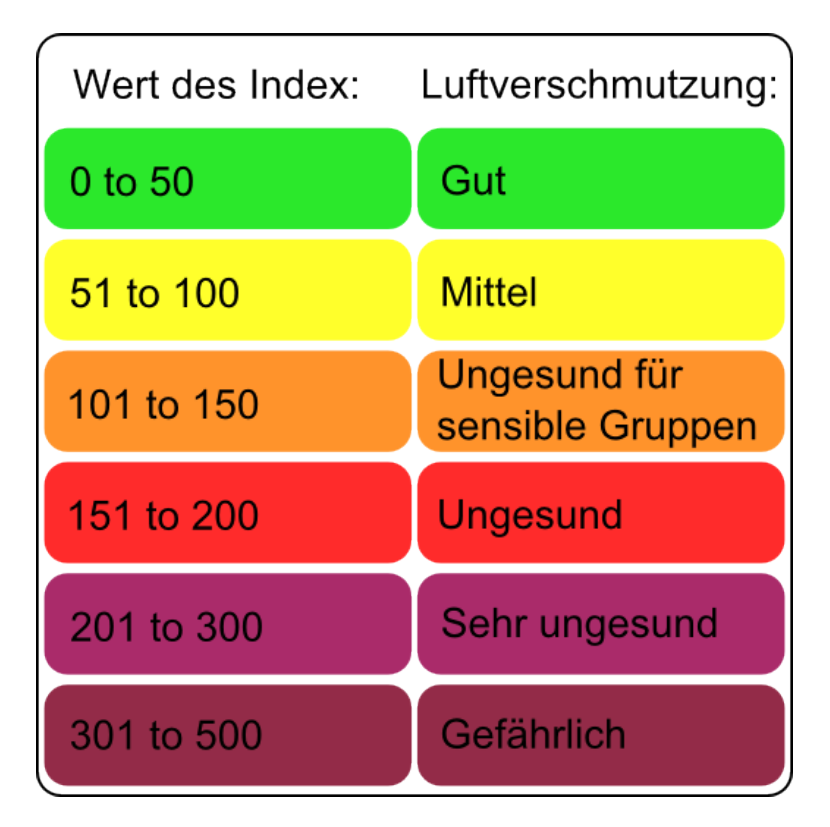

#### <span id="page-44-0"></span>29.4 Understanding the AQI

The AQI is divided into six categories:

, Good " AQI is  $0 - 50$ . Air quality is considered satisfactory, and air pollution poses little or no risk.

., Moderate " AQI is 51 - 100. Air quality is acceptable; however, for some pollutants there may be a moderate health concern for a very small number of people. For example, people who are unusually sensitive to ozone may experience respiratory symptoms.

. Unhealthy for Sensitive Groups " AQI is 101 - 150. Although general public is not likely to be affected at this AQI range, people with lung disease, older adults and children are at a greater risk from exposure to ozone, whereas persons with heart and lung disease, older adults and children are at greater risk from the presence of particles in the air.

., Unhealthy "  $AQI$  is 151 - 200. Everyone may begin to experience some adverse health effects, and members of the sensitive groups may experience more serious effects.

, Very Unhealthy " AQI is 201 - 300. This would trigger a health alert signifying that everyone may experience more serious health effects.

" Hazardous " AQI higher than 300. This would trigger a health warning of emergency condition. The entire population is then more likely to be affected.

#### <span id="page-44-1"></span>29.5 Where does the outdoor AQI come from?

The AQI in China is provided by the United States Embassy in Beijing, the US Consulate in Guangzhou and the US Consulate in Shanghai. More information can be found here for Guangzhou.

# <span id="page-44-2"></span>30 Air Quality (China)

#### <span id="page-44-3"></span>30.1 Outdoor Air Pollution Index

The Outdoor Air Pollution Index is displayed on the outdoor dashboard.

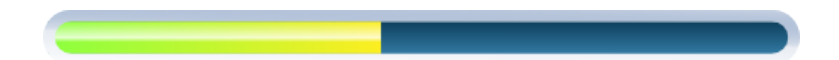

## <span id="page-44-4"></span>30.2 Complementary information available on the mobile app

By touching on the  $\ldots$  " button in the air quality gauge, you can display complementary information (when available): main pollutant, hour and location of the report.

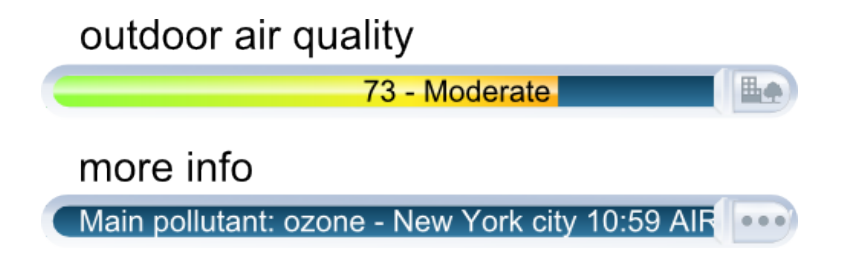

## <span id="page-45-0"></span>30.3 Air pollution colors

This color code scale makes it easier for anyone to understand quickly whether the air is polluted.

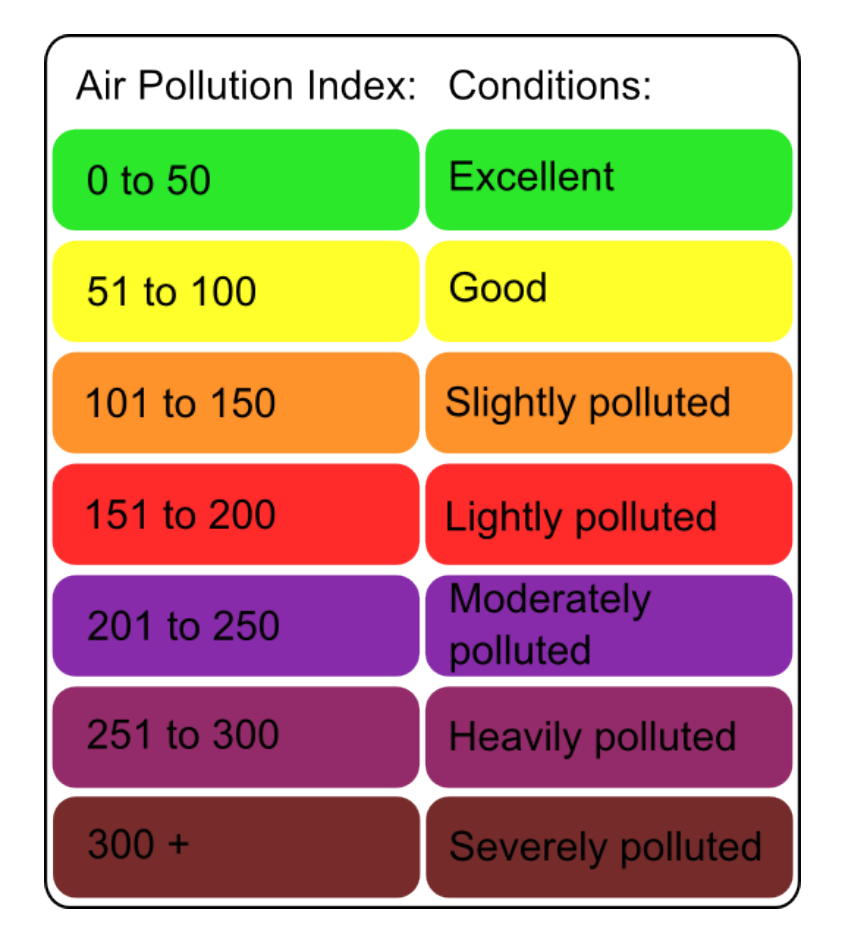

## <span id="page-45-1"></span>30.4 Understanding the Air Pollution Index

The Air Pollution Index is divided into seven categories:

" Excellent " Air Pollution Index is 0 - 50. No health implications.

" Good " Air Pollution Index is 51 - 100. No health implications.

 Slightly Polluted Air Pollution Index is 101 - 150. Slight iritations may occur, individuals with breathing or heart problems should reduce outdoor activities.

... Lightly Polluted " Air Pollution Index is 151 - 200. Slight iritations may occur, individuals with breathing or heart problems should reduce outdoor activities.

"Moderately Polluted "Air Pollution Index is 201 - 250. Healthy people will be noticeably affected. People with breathing or heart problems will experience reduced endurance in activities. These individuals and elders should remain indoors and restrict activities.

" Heavily Polluted " Air Pollution Index is 251 - 300. Healthy people will be noticeably affected. People with breathing or heart problems will experience reduced endurance in activities. These individuals and elders should remain indoors and restrict activities.

.. Severely Polluted "Air Pollution Index higher than 300. Healthy people will experience reduced endurance in activities. There may be strong irritations and symptoms and this may trigger other illnesses. Elders and the sick should remain indoors and avoid exercise. Healthy individuals should avoid outdoor activities.

## <span id="page-46-0"></span>30.5 Where does the outdoor Air Pollution Index come from?

The Air Pollution Index in China is provided by the Ministry of Environmental Protection of the People's Republic of China. More information can be found here.

# <span id="page-46-1"></span>31 Air Quality (Hong Kong)

## <span id="page-46-2"></span>31.1 Outdoor Air Pollution Index (API)

The Outdoor Air Pollution Index (API) is displayed on the outdoor dashboard.

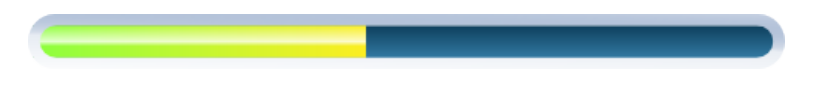

## <span id="page-46-3"></span>31.2 Complementary information available on the mobile app

By touching on the " ... " button in the air quality gauge, you can display complementary information (when available): main pollutant, hour and location of the report.

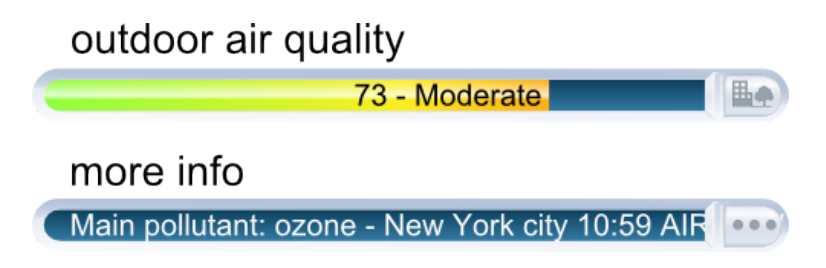

#### <span id="page-46-4"></span>31.3 API colors

This color code scale makes it easier for anyone to understand quickly whether the air is polluted.

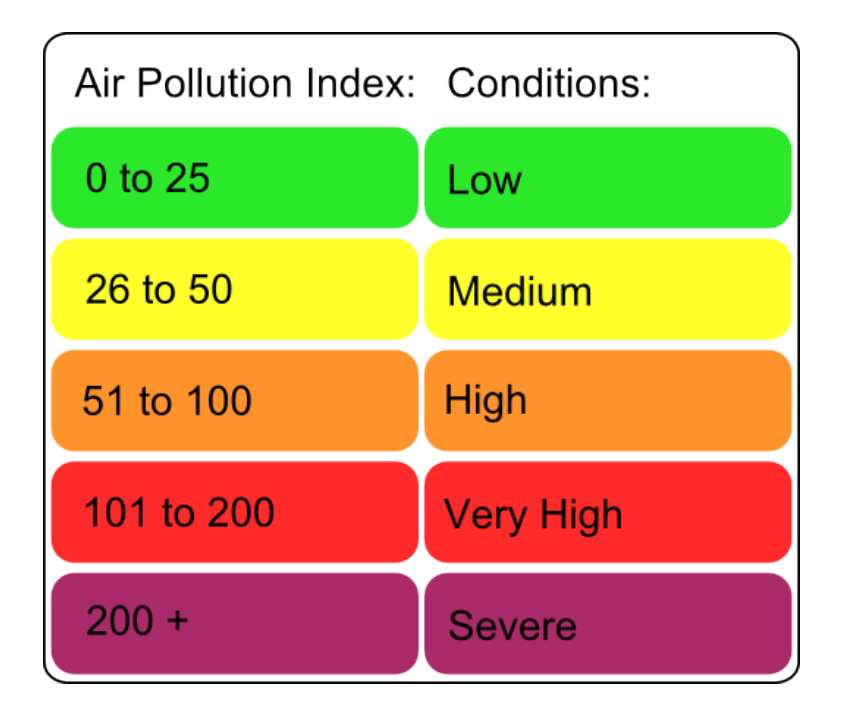

## <span id="page-47-0"></span>31.4 Understanding the Air Pollution Index

The Air Pollution Index is divided into seven categories:

- "Low "API is  $0 25$ . No response action required.
- " Medium " API is 26 50. No response action required.

" High " API is 51 - 100. No immediate response action is suggested. Long-term effects may, however, be observed if exposed at such level persistently for months or years.

, Very High " API is 101 - 200. Persons with existing heart or respiratory illnesses, childrens and the elderly are advised to reduce physical exertion and outdoor activities. They are also advised to seek advice from a medical doctor before participating in sport activities and take more breaks during the activities.

 Severe API higher than 200. Persons with existing heart or respiratory illnesses, childrens and the elderly are advised to avoid physical exertion and outdoor activities. The general public is advised to reduce physical exertion and outdoor activities. They are also advised to seek advice from a medical doctor before participating in sport activities and take more breaks during the activities.

## <span id="page-47-1"></span>31.5 Where does the outdoor API come from?

The API in Hong Kong is provided by the Environmental Protection Department of the Government of the Hong Kong Administratif Special Region. More information can be found here.

# <span id="page-48-0"></span>32 Air Quality (Japan)

## <span id="page-48-1"></span>32.1 Outdoor Air Pollution Index (AQI)

The Outdoor Air Pollution Index (AQI) in Japan is displayed on the outdoor dashboard.

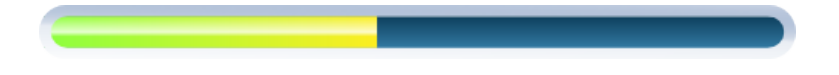

## <span id="page-48-2"></span>32.2 Complementary information available on the mobile app

By touching on the , ... " button in the air quality gauge, you can view complementary information (when available): main pollutant, hour and location of the report.

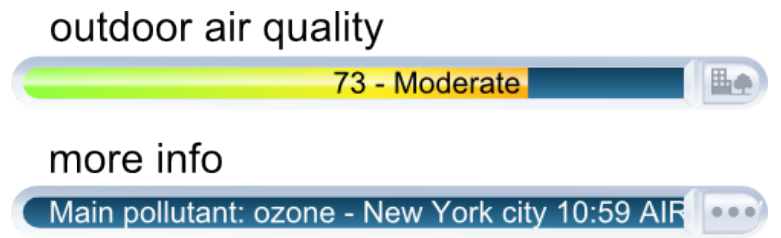

## <span id="page-48-3"></span>32.3 AQI colors

This color code scale makes it easier for anyone to understand quickly whether the air is polluted.

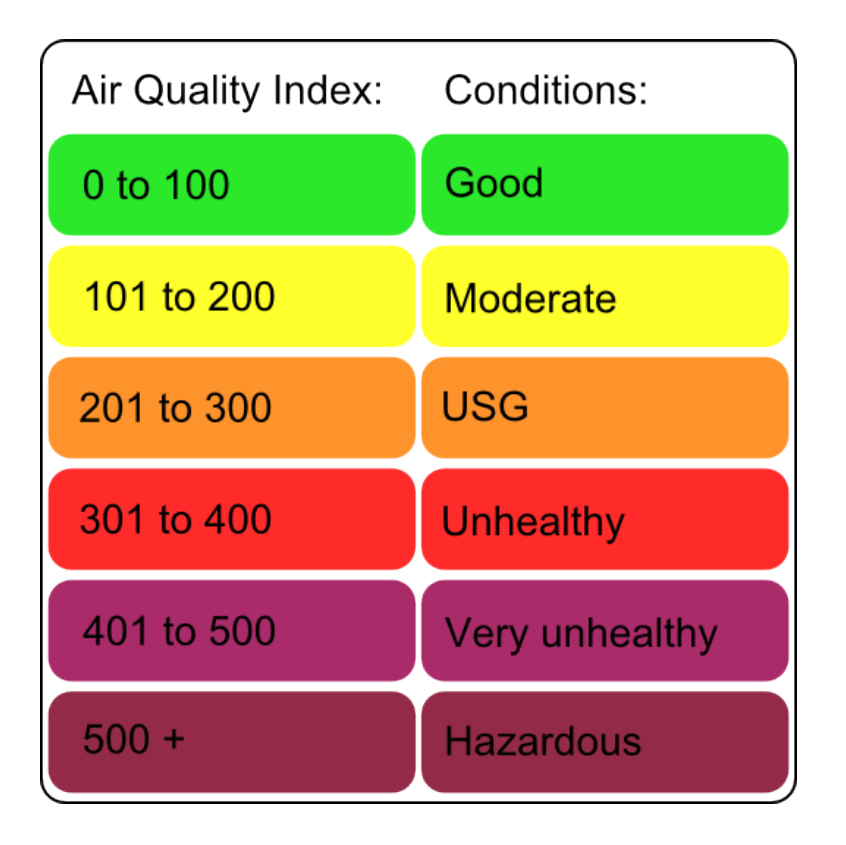

#### <span id="page-49-0"></span>32.4 Understanding the Air Pollution Index

The Air Pollution Index is based on the following pollutants: SO2, NO, NO2, OX, NMHC, PM10 and PM2.5. It is divided into seven categories:

, Good " AQI is  $0 - 100$ . Air quality is considered satisfactory, and air pollution poses little or no risk.

., Moderate " AQI is 101 - 200. Air quality is acceptable; however, for some pollutants there may be a moderate health concern for a very small number of people. For example, people who are unusually sensitive to ozone may experience respiratory symptoms.

" Unhealthy for Sensitive Groups " AQI is 201 - 300. Although general public is not likely to be affected at this AQI range, people with lung disease, older adults and children are at a greater risk from exposure to ozone, whereas persons with heart and lung disease, older adults and children are at greater risk from the presence of particles in the air.

., Unhealthy " AQI is 301 - 400. Everyone may begin to experience some adverse health effects, and members of the sensitive groups may experience more serious effects.

, Very Unhealthy " AQI is 401 - 500. This would trigger a health alert signifying that everyone may experience more serious health effects.

, Hazardous " AQI higher than 500. This would trigger a health warning of emergency condition. The entire population is then more likely to be affected.

## <span id="page-50-0"></span>32.5 Where does the outdoor AQI in Japan come from?

The AQI in Japan is based on Air Pollution data provided by the Atmospheric Environmental Regional Observation System : AEROS. This Air Pollution data is summed-up as a comprehensive Air Quality Index (AQI) using formulae similar to American and European standard formulae. The Air Pollution data can be found here.

# <span id="page-50-1"></span>33 Air Quality (Taiwan)

# <span id="page-50-2"></span>33.1 Outdoor Pollutant Standards Index (PSI)

The Pollutant Standards Index (PSI) in Taiwan is displayed on the outdoor dashboard.

## <span id="page-50-3"></span>33.2 Complementary information available on the mobile app

By touching on the  $\ldots$  " button in the air quality gauge, you can view complementary information (when available): main pollutant, hour and location of the report.

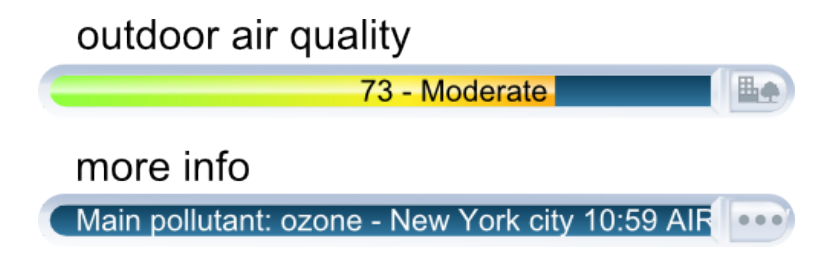

## <span id="page-50-4"></span>33.3 PSI colors

This color code scale makes it easier for anyone to understand quickly whether the air is polluted.

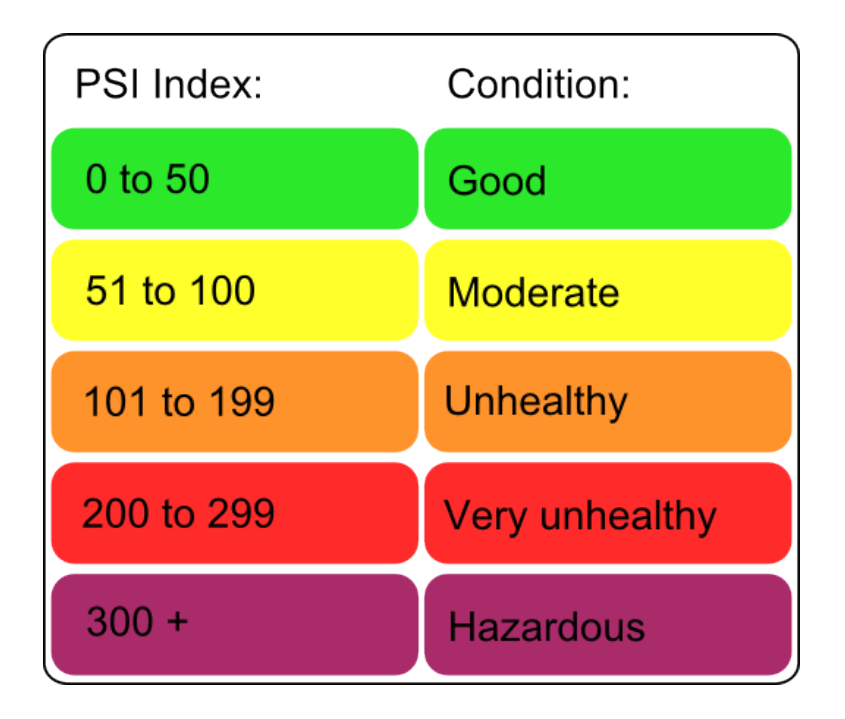

## <span id="page-51-0"></span>33.4 Understanding the Pollutant Standards Index

The Air pollution index (PSI) is based on air monitoring station on the same day PM10 (does not include the 10-micron particle size of suspended particles than coarse-grained) values, the concentration of sulfur dioxide, nitrogen dioxide, carbon monoxide and ozone concentrations.

- It is divided into 5 categories:
- " Good " PSI is 0 50.
- Moderate PSI is 51 100.
- "Unhealthy" PSI is 101 199.
- Very Unhealthy PSI is 200 299.
- Hazardous PSI higher than 300.

#### <span id="page-51-1"></span>33.5 Where does the outdoor PSI in Taiwan come from?

The PSI in Taiwan is provided by the Environmental Protection Administration, Executive Yuan R.O.C. (Taiwan). More information can be found here.

# <span id="page-51-2"></span>34 Air Quality (Greater Mexico City)

#### <span id="page-51-3"></span>34.1 Metropolitan Air Quality Index (IMECA)

Metropolitan Air Quality Index (IMECA) in Mexico is displayed on the outdoor dashboard.

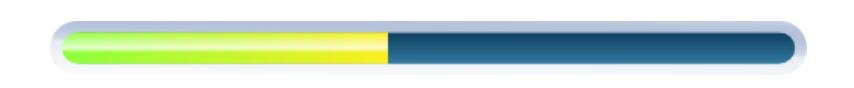

## <span id="page-52-0"></span>34.2 Complementary information available on the mobile app

By touching on the  $\ldots$  " button in the air quality gauge, you can view complementary information (when available): main pollutant, hour and location of the report.

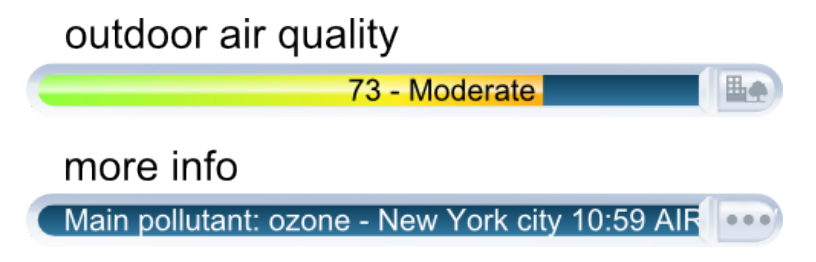

## <span id="page-52-1"></span>34.3 IMECA colors

This color code scale makes it easier for anyone to understand quickly whether the air is polluted.

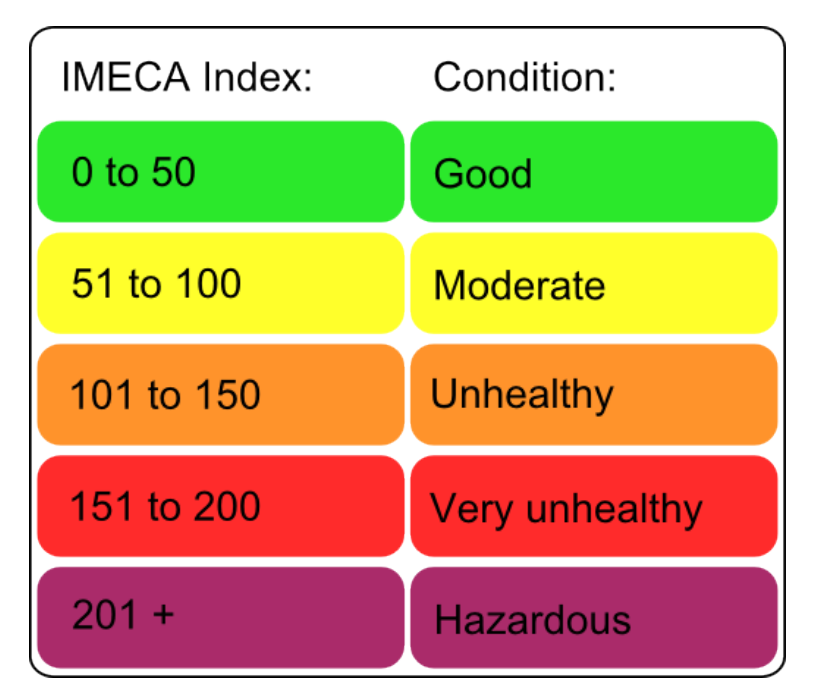

## <span id="page-52-2"></span>34.4 Understanding the IMECA index

The IMECA index is calculated using the Air Quality measurements by SIMAT (Sistema de Monitoreo Atmosférico de la Ciudad de México). The IMECA is calculated using averaged measurements of ozone (O3), sulphur dioxide (SO2), nitrogen dioxide (NO2), carbon monoxide (CO) and particles lower than 10 micrometers (PM10).

It is divided into 5 categories:

- " Good " IMECA is  $0 50$ .
- " Moderate " IMECA is 51 100.
- "Unhealthy " IMECA is 101 150.
- "Very Unhealthy " IMECA is 151 200.
- Hazardous IMECA higher than 200.

#### <span id="page-53-0"></span>34.5 Where does the IMECA in Mexico come from?

The IMECA in Mexico is provided by SIMAT. More information can be found here.